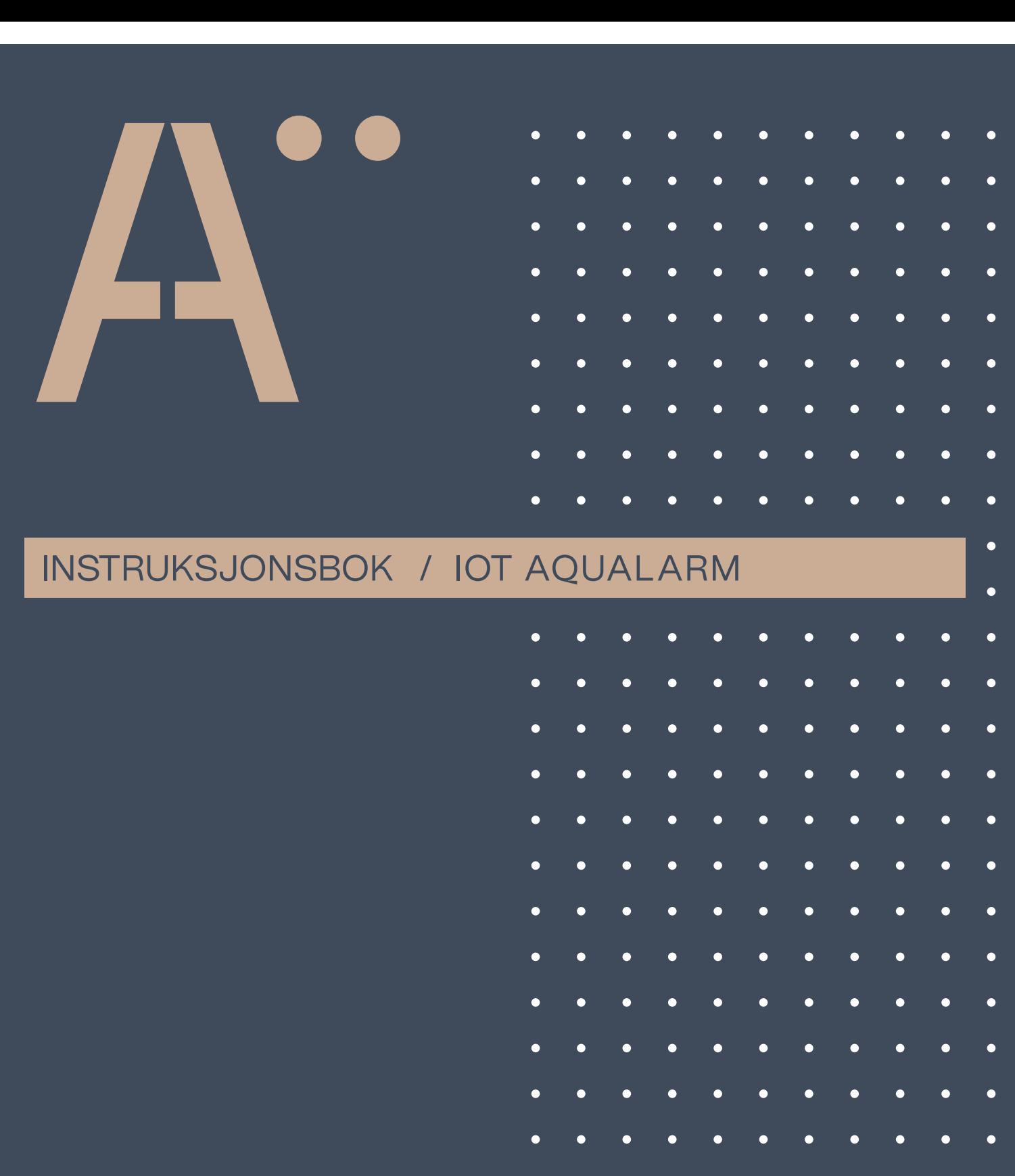

Altech"

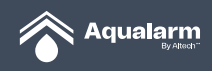

# **Innhold:**

- 1. APP-installasjon
- 2. Brukerkonto
	- 2.1 Opprettelse av brukerkonto
	- 2.2 Innlogging
	- 2.3 Bytte konto
	- 2.4 Glemt passord?
- 3. Hvordan bruke APPEN
	- 3.1 Hjemme- og hjemme medlemsadministrasjon
	- 3.2 Miljøinformasjon
- 4. Legg til enhet
	- 4.1 Legg til Gateway
	- 4.2 Legg til Hovedenhet og ventil
	- 4.3 Legg til enhet / NY enhet
	- 4.4 Legg til dørenhet
- 5. Slette enheter
	- 5.1 Slette dørenhet
	- 5.2 Fjern enhet / NY Enhet
	- 5.3 Slett Hovedenhet+ og Ventil
	- 5.4 Slett Gateway
- 6. Enhet og romliste
	- 6.1 Enhetsliste
	- 6.2 Enhets og romadministrasjon
- 7. Utstyrskontroll
	- 7.1 Kontrollside for enheter
	- 7.2 Gateway administrasjon
	- 7.3 Hovedenhet+ og ventilstyring
	- 7.4 Sensor/ Gulvsensor
	- 7.5 Dørenhetsstyring
	- 7.6 Auto oppdatering
- 8. Automatisering og Tap-to-Run
	- 8.1 Automatisering
	- 8.2 Kjør Tap-to Run
- 9. Informasjonssenter

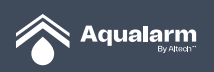

## **1. APP-installasjon**

Gå inn på Apple Store/Google Play/Android Market og last ned appen **IoT Aqualarm.**

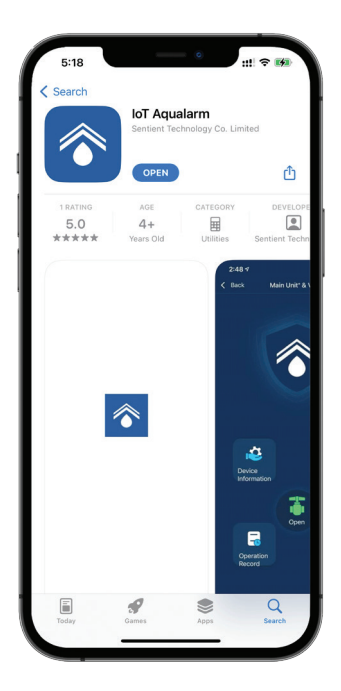

*1. IoT Aqualarm*

## **2. Brukerkonto**

#### **2.1 Opprettelse av brukerkonto**

**1.** Trykk: **Registrer** og velg kontoregistrering.

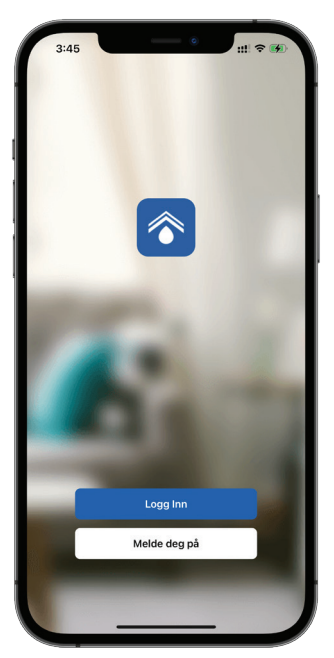

*2.1 Opprett bruker*

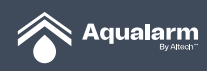

**2.** Det benyttes e-postkonto for registrering. Land/region er forhåndsinnstilt og kommer fra mobilens allerede oppgitte innstillinger. Det er fullt mulig å manuelt endre på land/region. Fyll inn din e-postadresse og les igjennom personvernserklæring og brukeravtalen, før du godkjenner. Trykk på **Få verifiseringskode.**

**3**. Dersom du bruker iOS operativsystem, kan du bruke din **Apple-ID** for kontoregistrering.

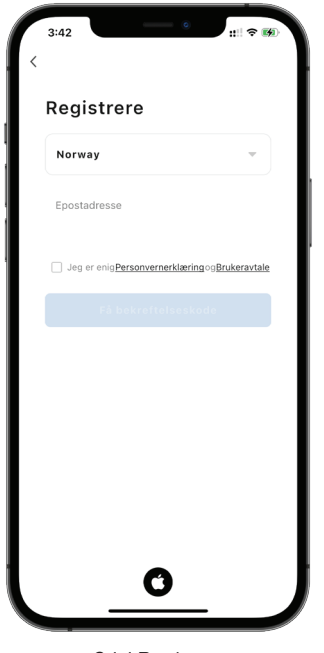

*2.1-1 Registrer*

**4.** Verfiseringskoden er gyldig i opptil 30 minutter. Etter at du har tastet inn verifiseringskoden henvises du til en ny side hvor du kan sette opp et nytt passord. Bestem passord og gi samtykke til gjennomføring av analyse og personalisering.

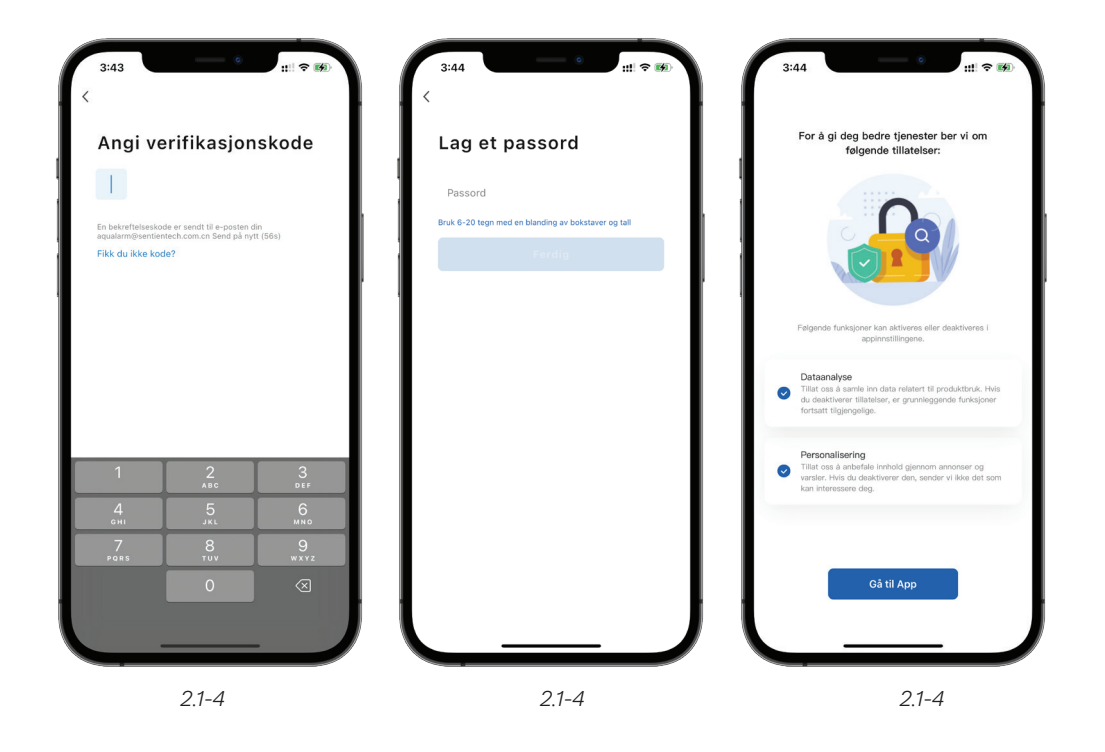

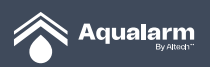

#### **2.2 Innlogging**

**1.** Trykk **Logg på** for å komme inn på logg inn siden.

**2.** Systemet vil automatisk oppdage ditt land/region. Du kan også endre land og regioner manuelt.

**3.** Tast inn din e-postadresse og passord som ble brukt under registreringen. Godta personvernerklæringen, brukeravtalen, og trykk **Logg på**.

**4.** Hvis du bruker iOS-systemet, kan du bruke din Apple-ID for innlogging.

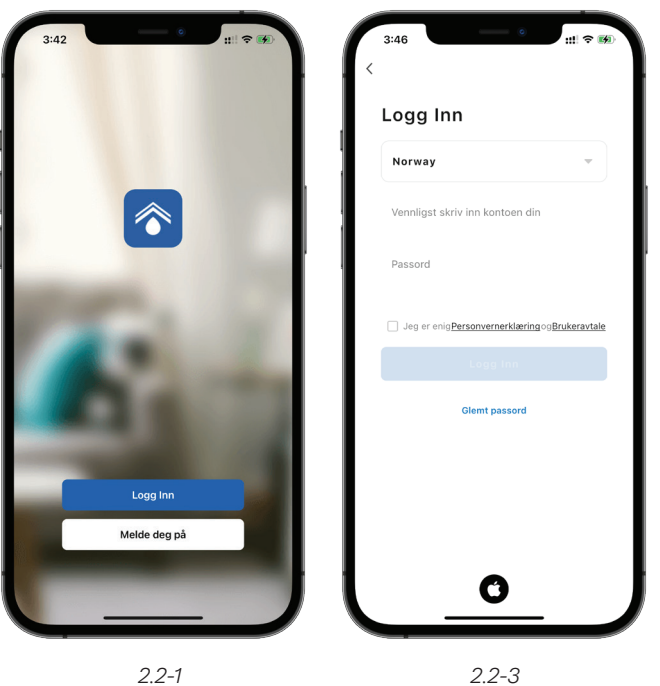

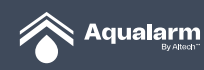

#### **2.3 Bytte konto**

- **1.** Trykk på **Min konto?** og deretter på **tannhjulet** for å gå inn på innstillinger.
- **2.** Trykk **Konto og sikkerhet** gå inn på **Kontoinnstillinger.**
- **3.** Velg **E-postadresse**, og trykk deretter **Endre e-post.**
- **4.** Skriv inn registreringspassordet for å endre e-postadresse.

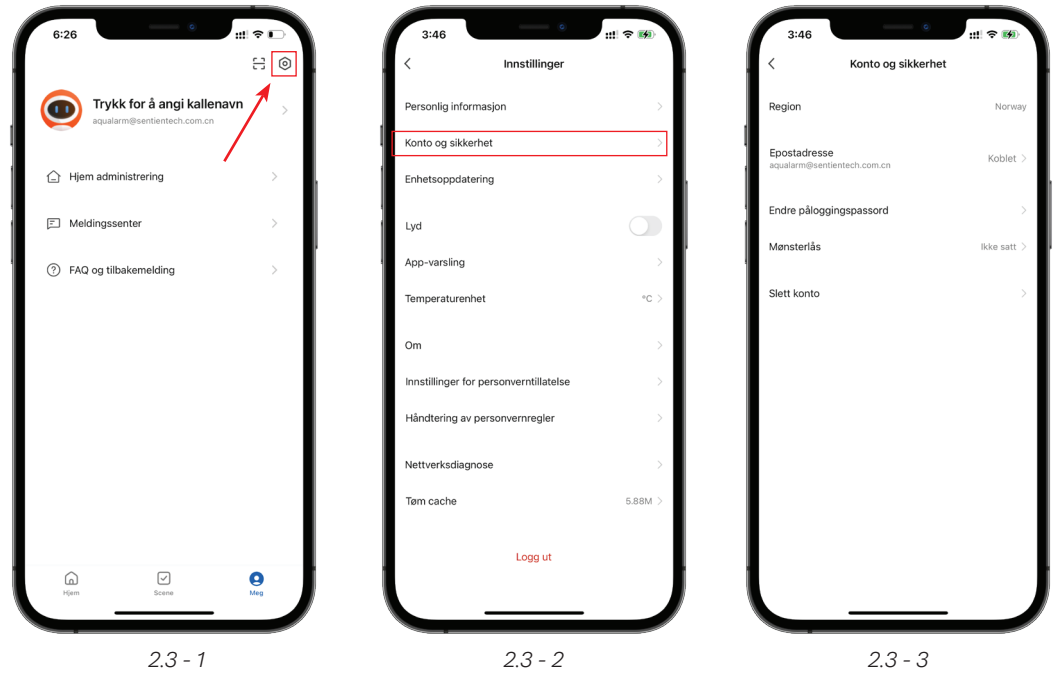

#### **2.4 Glemt passord?**

**1.** Hvis du har glemt innloggingspassord, følg denne prosessen:

#### **2.** Trykk på **Glemt passord.**

**3.** Systemet oppdager automatisk gjeldende land/regioner. Du kan også endre land/regioner manuelt.

**4.** Skriv inn e-postadresse og passord som brukt ved registreringen. Dersom feilmelding ikke oppstår, trykk på **Hent verifiseringskode.**

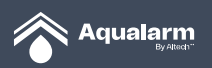

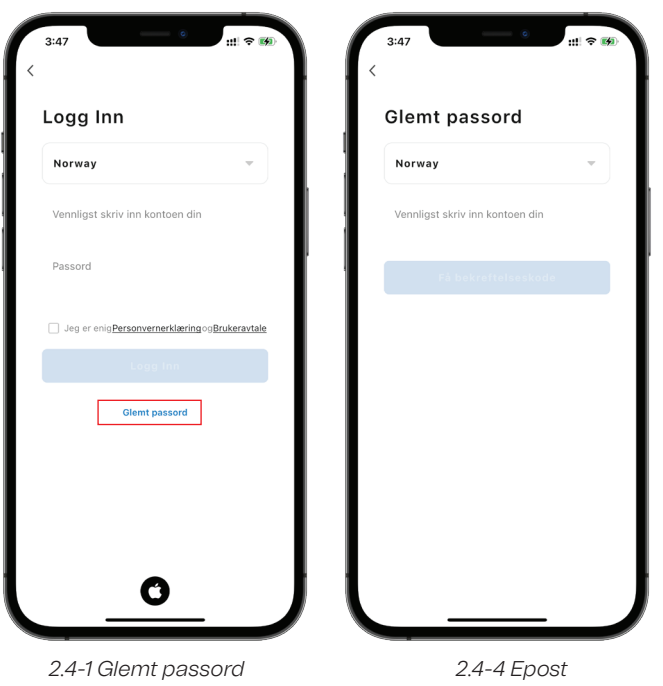

Dersom du har glemt innlogginspassordet gjør du følgende prosedyre:

**1.** Tast inn verifikasjonskode mottatt på e-postadressen din.

**2.** Velg et nytt passord. Trykk **Fullfør** for å erstatte med nytt passord. Appen vil logge deg inn automatisk.

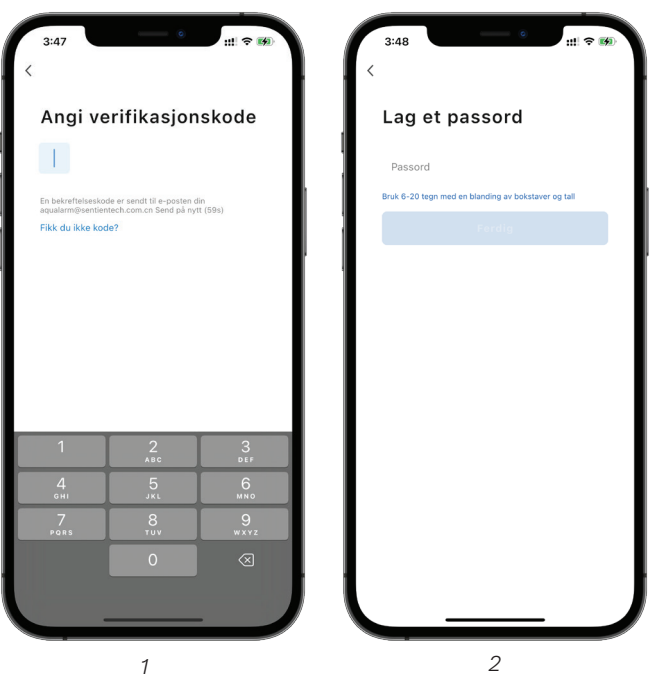

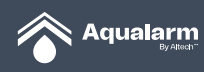

## **3. Hvordan bruke APPEN**

#### **3.1 Hjemme- og hjemme medlemsadministrasjon**

**1.** Ny bruker vil automatisk bli sendt til **Hjemmesiden** etter pålogging. Dette er hovedsiden. Brukerens ikon ligger øverst i venstre hjørne. **Miljøinformasjon og Rommene** vises ikke før feltet for familieinformasjon er fullført.

**2.** Trykk på **Meg** som er plassert i nedre høyre hjørne. Velg **Hjem-administrering.** 

**3.** Ny bruker vil automatisk bli sendt til siden for **Hjem-administrering** og **Skap et hjem** etter å ha trykket på funksjonen til **Hjem-administrering**.

**4.** Hvis **Hjem** allerede er lagt til, velg **Skap et hjem** under **Mitt hjem** for redigering av familieinformasjon.

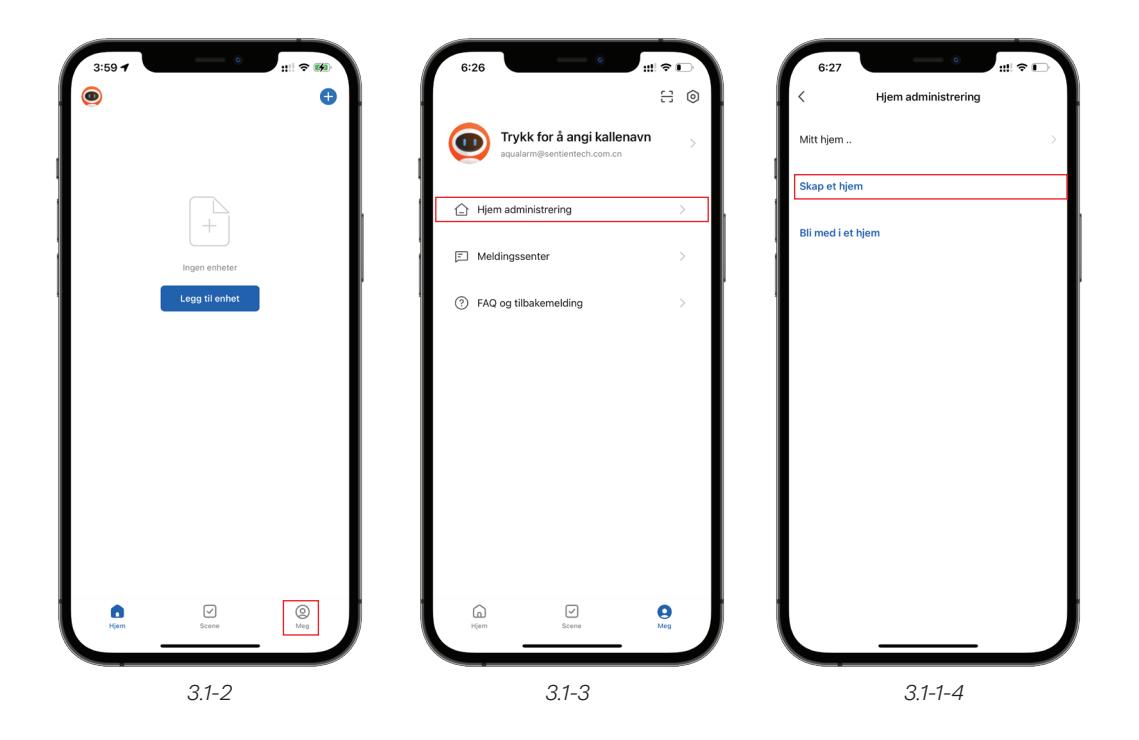

**Navn på hjem** kan endres etter brukers egen preferanse.

**Hjemmets posisjon** er satt i henhold til mobilens innstillinger, men kan endres manuelt. NB! Trykk på **lagre** etter å ha endret på lokasjon.

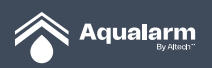

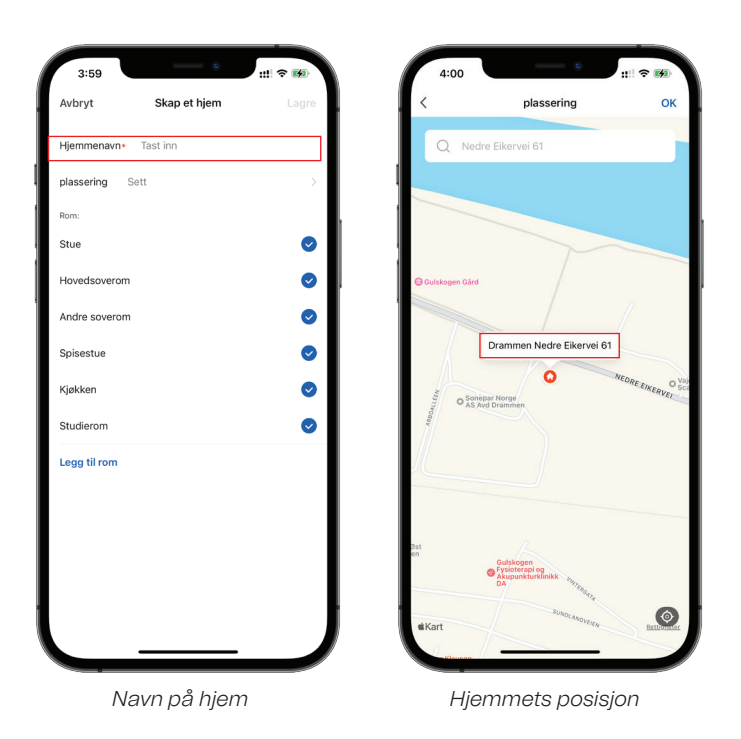

**5.** Du kan velge å følge de automatisk oppsatte navnene på rommene, eller trykke **Legg til rom** for å endre på rominnstillingen manuelt.

**6.** Returner på Hovedsiden etter å ha fullført **Hjem-administrering**. Opplysninger som vær, temperatur og navnet på rommet vil nå vises på Hovedsiden. Hvis mer enn ett **Hjem** er lagt til, trykk på knappen øverst i venstre hjørne for å endre og administrere **Hjem.**

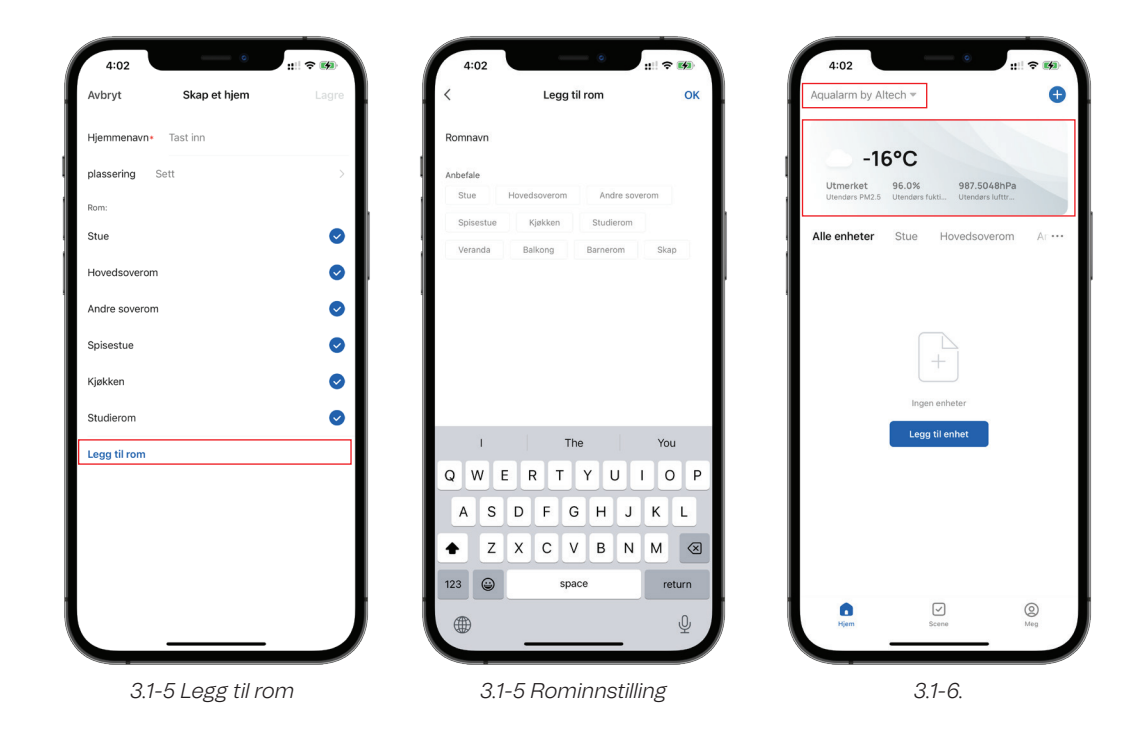

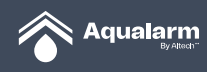

**7.** På **Meg-siden** trykker du på rullegardinmenyen for å **forlate** startsiden.

**8.** Trykk på **Hjem-administrering** for å redigere **avsluttende** hjem, opprette et hjem og bli med i et hjem. Én konto kan administrere flere hjem samtidig, men registrerte enheter er uavhengige i hvert hjem.

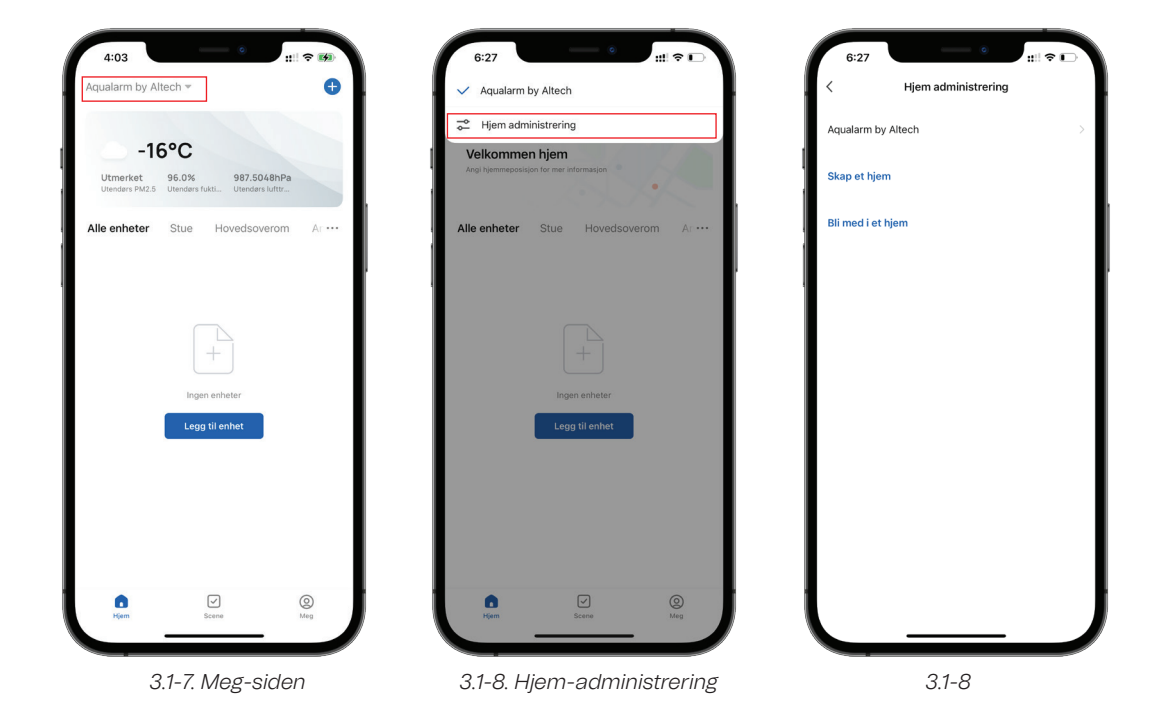

**9.** Trykk **Cuby (Familenavn)** for å gå inn på **Hjem-administrering.**

**10.**Trykk: **Legg til medlem** for å legge til medlem på **Hjem**.

- **11.** Inviterte kan trykke **Bli med i et Hjem** på **Hjem-administrering**.
- **12.** Skriv invitasjonskoden for å bli medlem i **Hjem**.

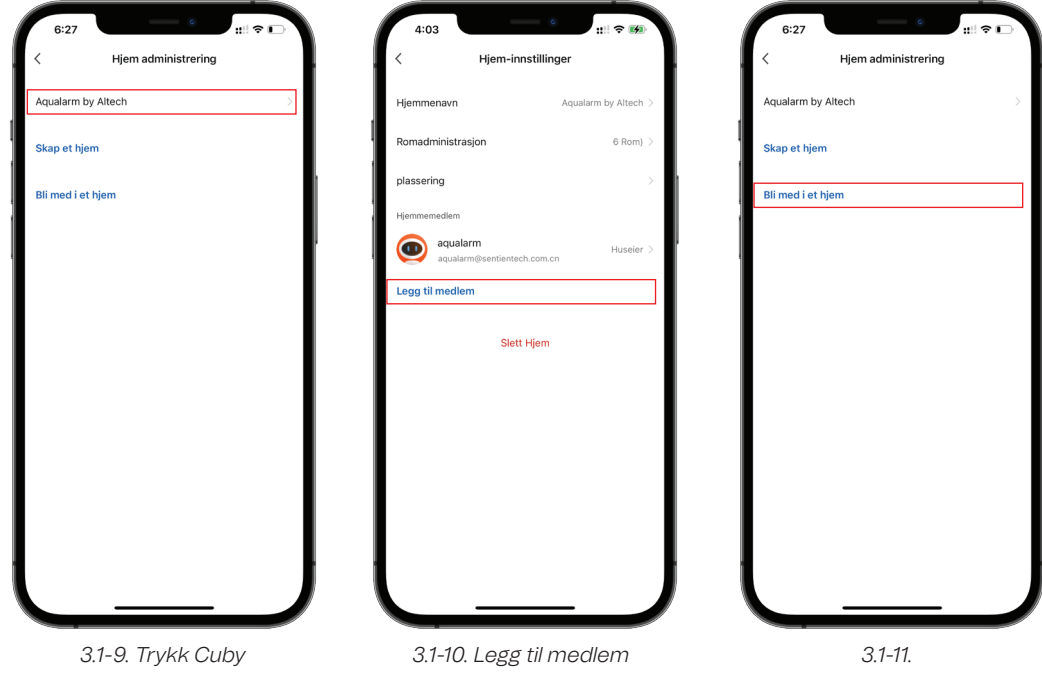

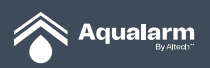

#### **3.2 Miljøinformasjon**

**1.** Vær- og miljøinformasjon vil først vises på listen over enhetene etter å ha fullført **Hjem-administrering** og plassert lokasjon. Trykk for å se den detaljerte miljøinformasjonen.

**2.** Fortsett å trykke og dra vertikalt for å justere posisjonene til vær- og miljøinformasjon. Denne operasjonen er bare tilgjengelig for huseier og administrator.

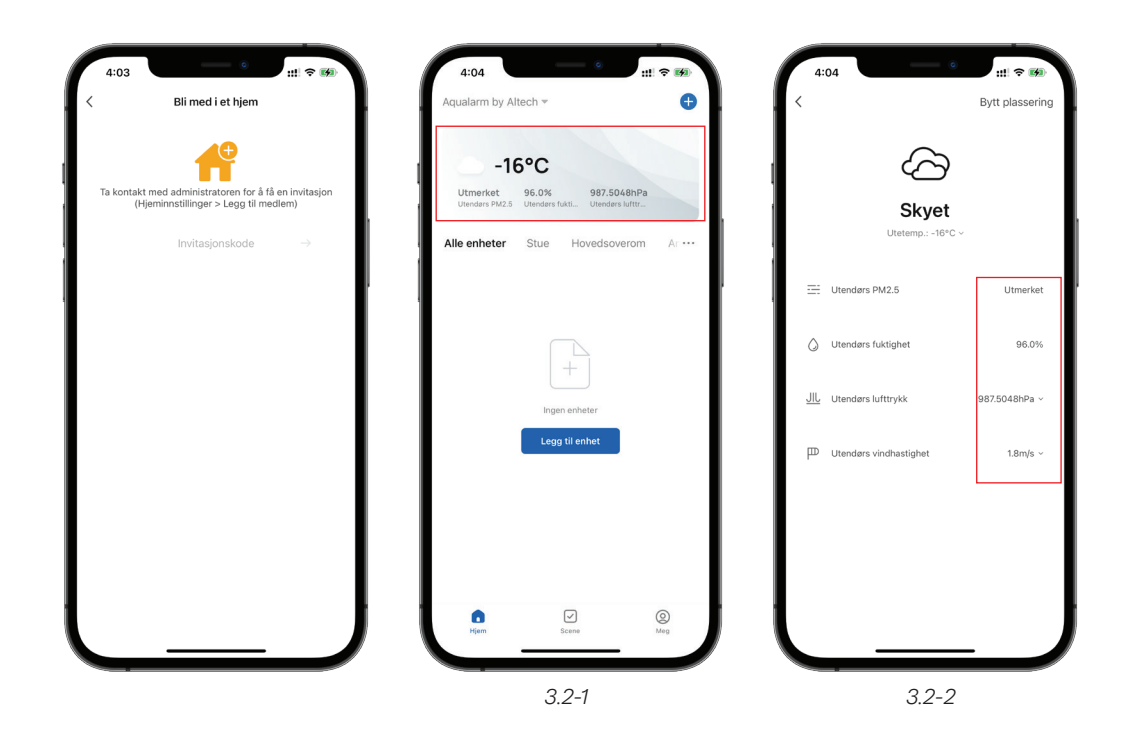

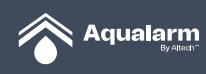

## **4. Legg til enhet**

#### **4.1 Legg til Gateway**

**1.** På enhetslisten trykk **Legg til enhet** i midten eller,**+ knappen** i øvre høyre hjørne for å gå inn på **Legg til enhet**.

**2.** Velg **Legg til manuelt** for å legge til Gateway.

**3.** Gå inn på **Skriv inn Wi-Fi-passord.** Appen støtter kun 2,4 GHz Wi-Fi-nettverk. Posisjonstjenester bør få tilgang til automatisk Wi-Fi-deteksjon.

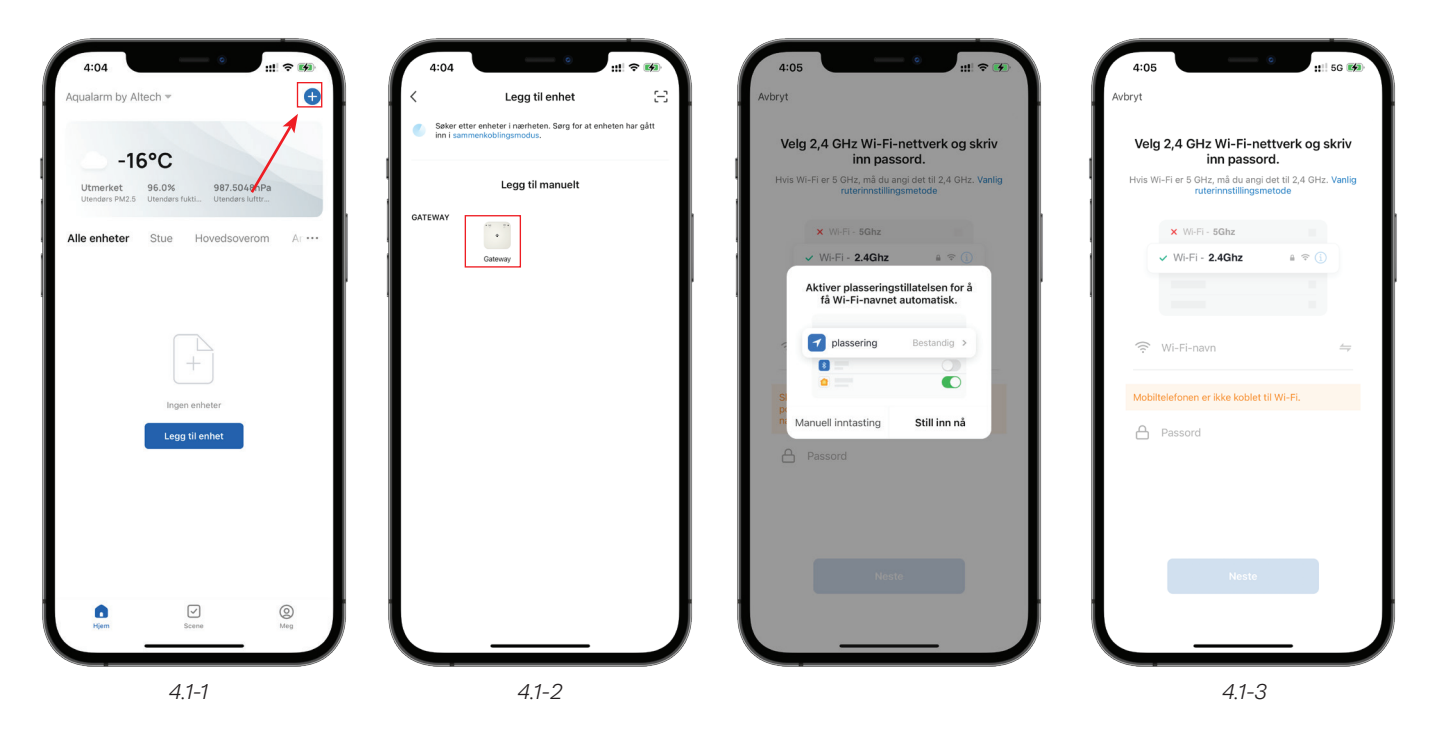

**4.** Sørg for at Wi-Fi-LED er satt til oransje med det sakte blinkende lyset etter Wi-Fi- tilkobling. Følg de veiledende bildene for å fullføre innstillingen.

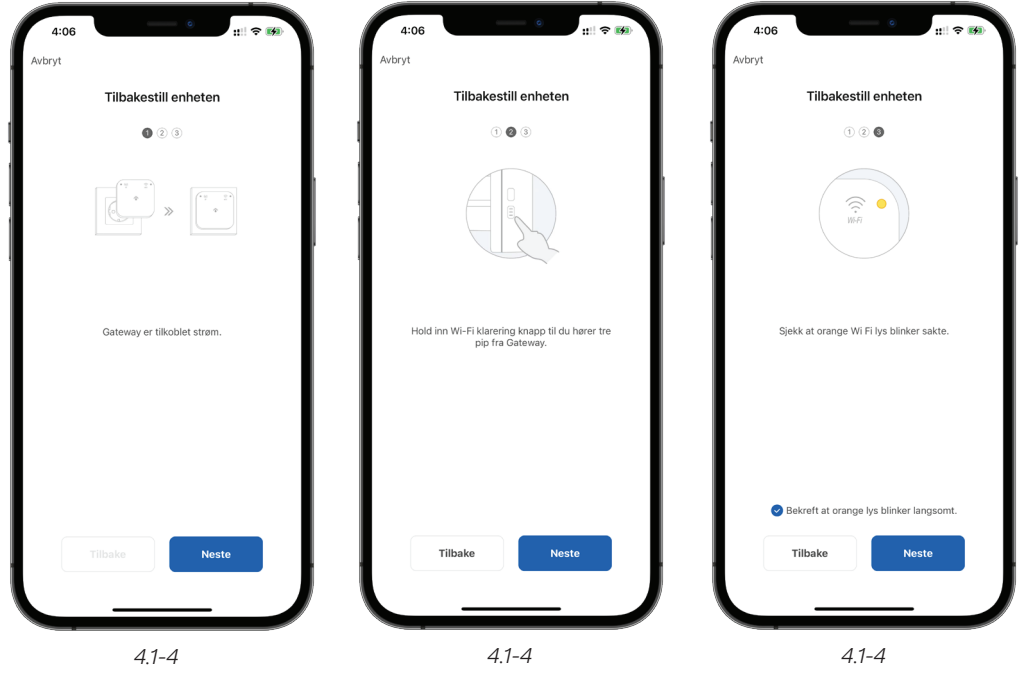

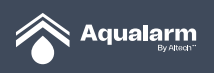

**5.** Wi-Fi innstillingsside brukes til å koble Wi-Fi-Hotspot som starter med **SmartLife.**

**6. På Wi-Fi innstillingsside**, søk etter Wi-Fi-hotspot ved å se etter nettverksnavn som begynner på **SmartLife**, og trykk for å **koble til**.

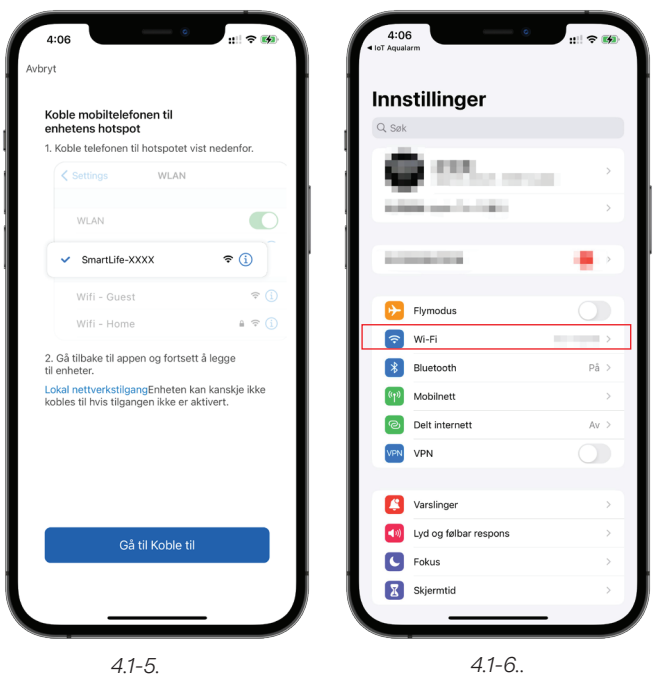

**7.** Gå tilbake til appen etter vellykket tilkobling for å starte Wi-Fi-oppkoblingsprosessen. Mobilt Wi-Fi må kobles til 2,4 GHz-nettverket.

**8.** Fortsett til Nettverksoppkobling i appen for Wi-Fi oppkoblingsprosessen etter å ha koblet til Wi-Fi-Hotspot. Appen vil følge prosedyrene vist på bildene for å fullføre synkroniseringen. Oppkoblet Wi-Fi kan **endre navn** og velge rommet enheten skal befinne seg i.

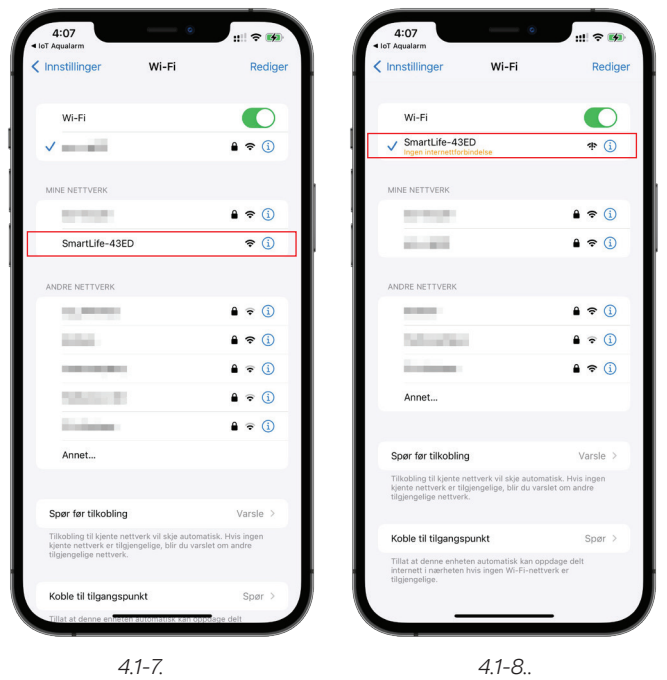

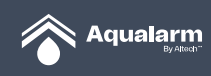

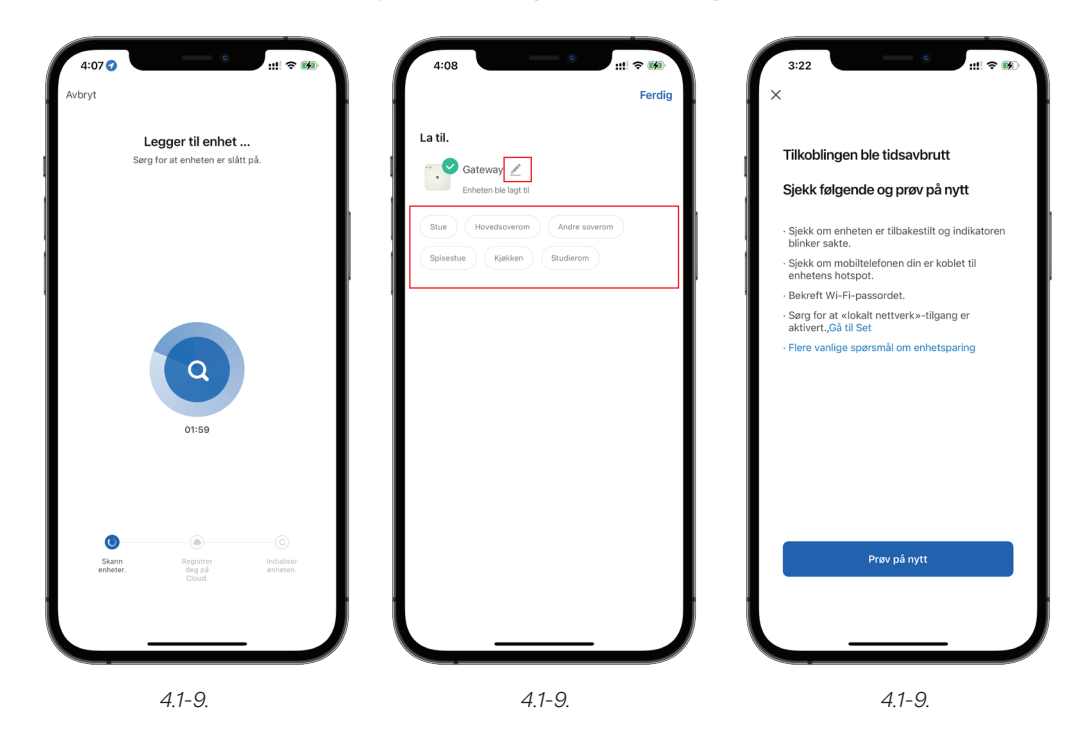

**9.** Hvis det oppstår feil under synkroniseringen, kan du følge instruksjonene nedenfor for kontroll.

#### **4.2 Legg til Hovedenhet og ventil**

**1.** Hold inne **OFF** på **Hovedenhet+** til det piper 5 ganger og rødt lys blinker gjentatte ganger i 30 sekunder. **Hovedenhet+** er i oppkoblingsmodus.

- **2.** Trykk på den øvre knappen på Gateway til den piper 5 ganger.
- **3.** Logoen til Hovedenheten+ og ventilen vil vises på appen når enhetene har blitt lagt til.

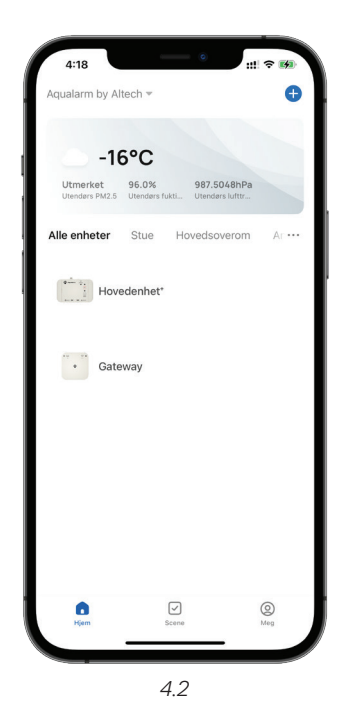

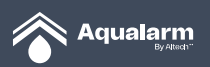

#### **4.3 Legg til enhet / NY enhet**

**1.** Hold inne **OFF** på **Hovedenhet+** til det piper 5 ganger og rødt lys blinker gjentatte ganger i 30 sekunder. **Hovedenhet+** er i oppkoblingsmodus.

**2.** Hold inne **OFF** på enhet eller trykk på den svarte knappen på NY enhet til den piper 5 ganger og grønt lys blinker 5 ganger.

**3.** Ikon for enhet / NY enhet vil vises på appen når enhet / NY enhet er lagt til.

#### **4.4 Legg til dørenhet**

**1.** Hold inne **OFF** på **Hovedenhet+** til det piper 5 ganger og rødt lys blinker gjentatte ganger i 30 sekunder. **Hovedenhet+** er i oppkoblingsmodus.

**2.** Hold inne **OFF** på **Dørbryter** til den piper 5 ganger og grønt lys blinker 5 ganger.

**3.** Logoen til **Dørbryter** vises på appen når **Dørbryter** er lagt til.

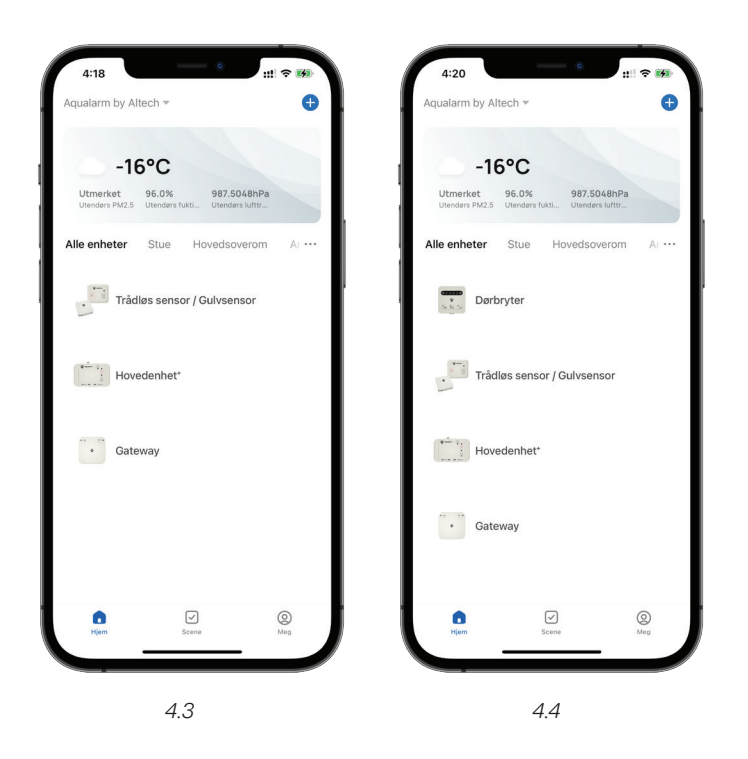

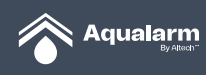

## **5 Slette enheter**

#### **5.1 Slette dørenhet**

- **1.** Trykk på **Dørbryter** ikonet.
- **2.** Trykk på **Penn-ikonet** i øvre høyre hjørne og velg **Dørbryter.**

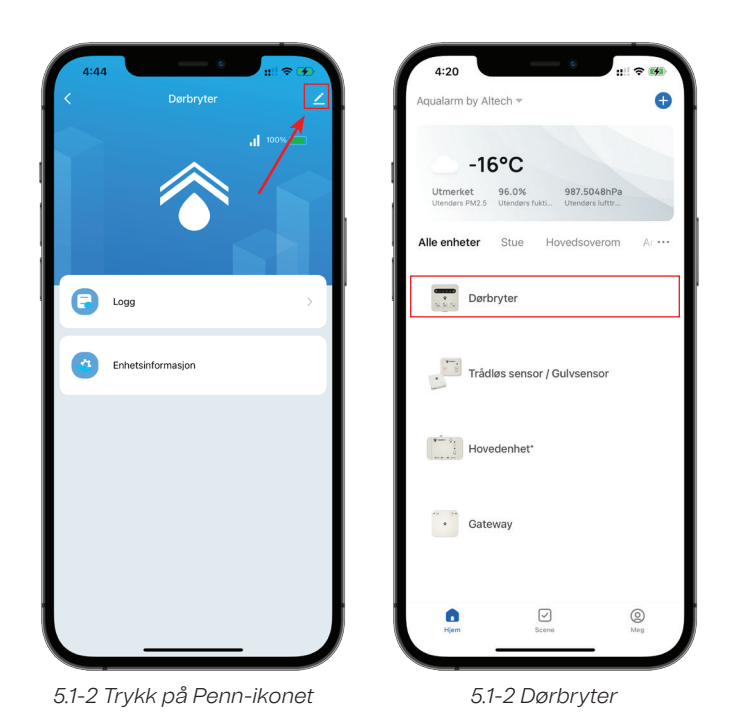

**3.** For å koble fra: Trykk **Fjern enhet**, og trykk deretter **Koble fra** for å ta vekk enheten fra enhetslisten. Dørbryter vil bli frakoblet fra Hovedenhet+.

**4.** Koble fra og slett data: Trykk på **Fjern enhet** og trykk deretter på **Koble fra og slett** for å fjerne enheten fra enhetslisten. Alle relaterte data til enheten vil bli slettet. Dørbryter vil bli frakoblet med Hovedenhet+.

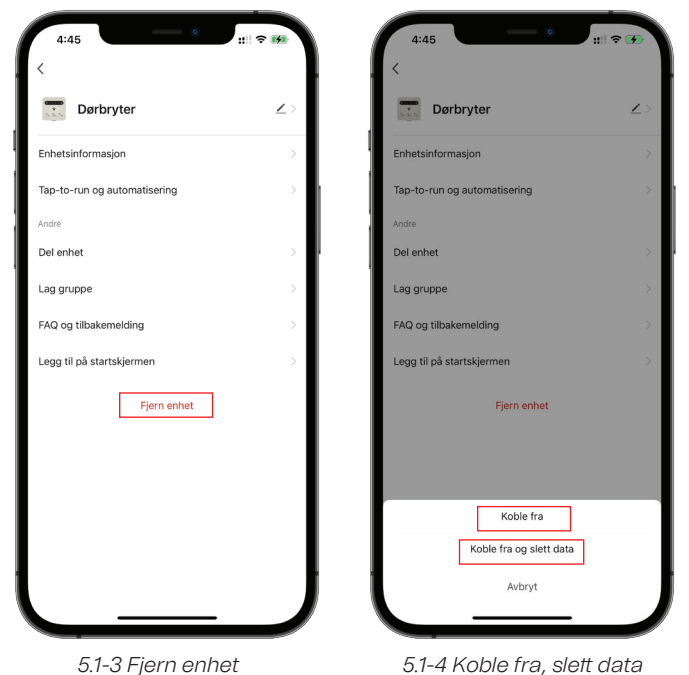

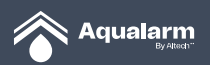

#### **5.2 Fjern enheten**

**1.** Trykk på **enhet-ikonet**.

**2.**Trykk på **Penn-ikonet** i øvre høyre hjørne og velg **Enheten**.

**3.** For å koble fra: Trykk **Fjern enhet**, og trykk deretter **Koble fra** for å ta vekk enheten fra enhetslisten. Enheten vil bli koblet fra Hovedenhet+.

**4.** Koble fra og slett data: Trykk på **Fjern enhet** og trykk deretter på **Koble fra** og **slett** data for å fjerne enheten fra enhetslisten. Alle relaterte data til enheten vil bli slettet. Enheten vil bli koblet fra Hovedenhet+.

2022.12.24 16:18

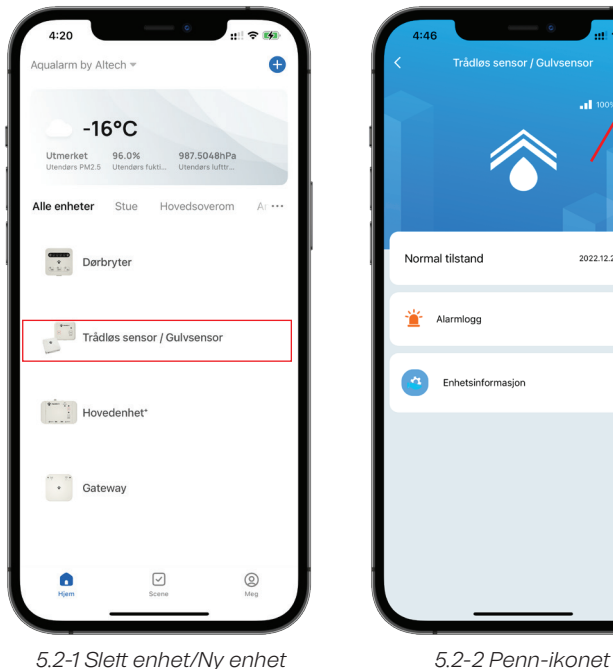

*5.2-1 Slett enhet/Ny enhet*

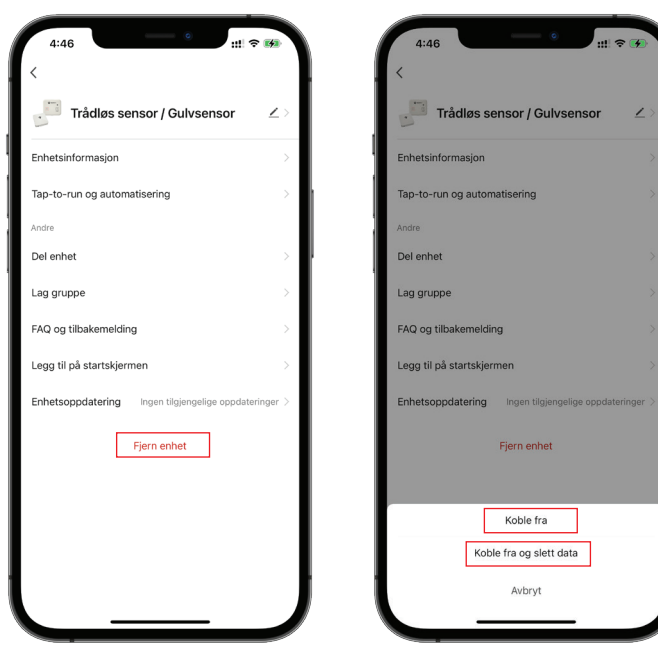

*5.2-3 Koble fra*

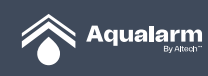

#### **5.3 Slett Hovedenhet+ & Ventil**

**1.** Trykk **Hovedenhet+** og **Ventil** ikon.

**2.** Trykk **Penn**-ikonet i øvre høyre hjørne og velg **Hovedenhet+ og Ventil.** 

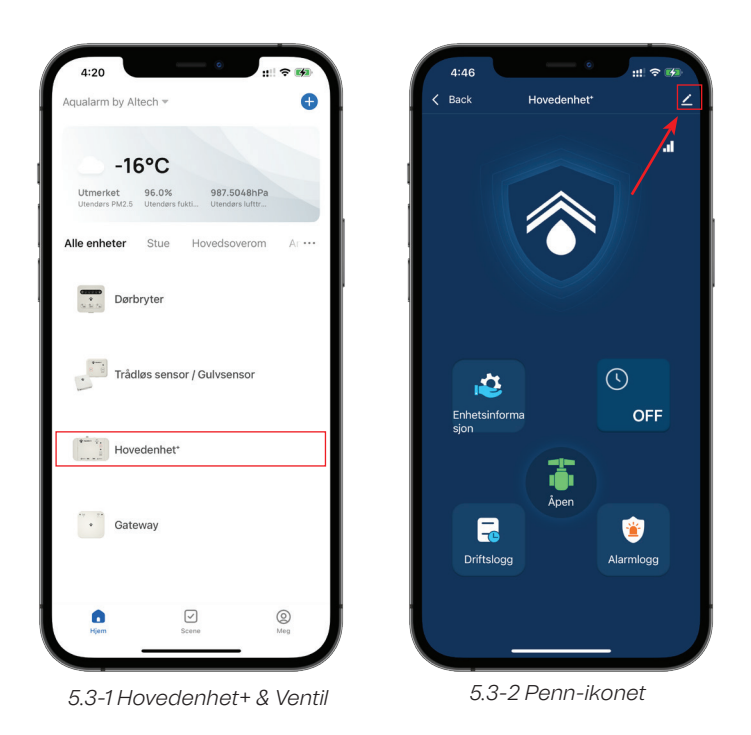

**3.** For å koble fra: Trykk **Fjern enhet**, og trykk deretter **Koble fra** for å ta vekk enheten fra enhetslisten.

**4.** Koble fra og slett data: Trykk på **Fjern enhet** og trykk deretter på **Koble fra** og slett for å fjerne enheten fra enhetslisten. Alle relaterte data til enheten vil bli slettet.

**5.** Enhet / NY enhet og dørenhet koblet til Hovedenhet+ og ventil vises som offline i appen når Hovedenhet+ og ventil er fjernet.

**6.** Du kan også trykke på øvre og nedre knapp samtidig på Gateway for å fjerne Hovedenhet+ og ventil. Denne metoden gjør at Hovedenheten fortsatt er tilkoblet enhetene sine, men ikke til Gateway.

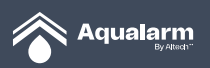

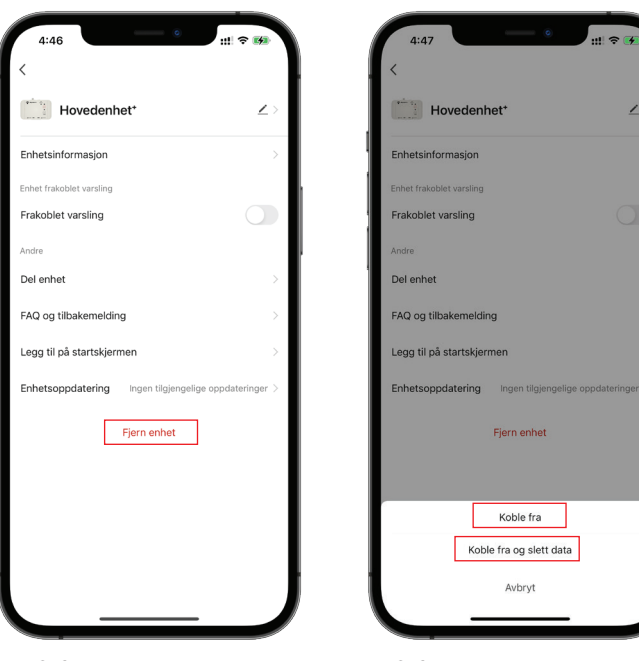

*5.3-6. Fjerne Hovedenhet+ 5.3-6. Fjerne Hovedenhet+*

#### **5.4 Slett Gateway**

#### **1.** Trykk **Gateway-ikonet.**

**2.** Trykk **Penn**-ikonet i øvre høyre hjørne og velg **Gateway**.

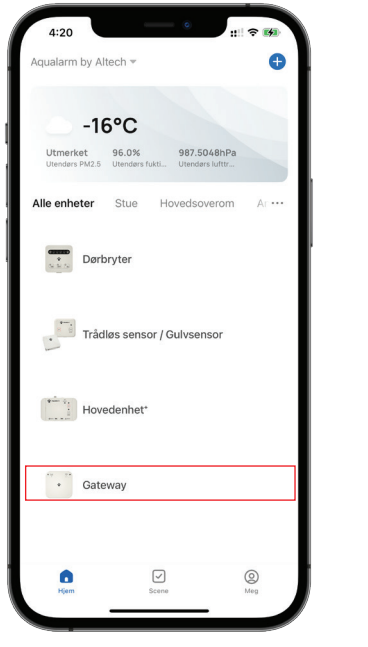

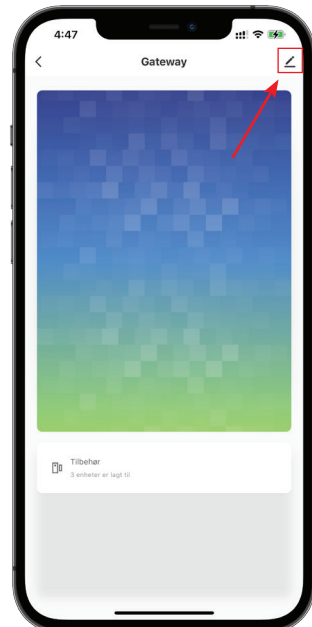

*5.4-1. Gateway-ikonet 5.4-2. Penn-ikonet* 

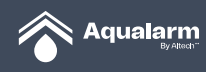

**3.** For å koble fra: Trykk på **Fjern enhet**, og trykk deretter på **Koble fra** for å ta vekk enheten fra enhetslisten.

**4.** Koble fra og slett data: Trykk **Fjern enhet** og trykk deretter **Koble fra** og **slett** data for å fjerne enheten fra enhetslisten. Alle relaterte data til enheten vil bli slettet. Selve Hovedenheten+ og ventilen er fortsatt koblet til enheten / NY enheten og Dørbryter.

**5.** Du kan også fortsette å trykke på den nedre knappen på Gateway til den piper 5 ganger for å fjerne Gateway. Denne metoden gjør at alle enhetene fortsatt er koblet til den faktiske enheten.

**6.** Du kan også fortsette å trykke på øvre og nedre Gateway-knapp samtidig for å fjerne Gateway. Denne metoden gjør at den faktiske Hovedenheten+ og ventilen fortsatt er koblet til den faktiske enheten / NY enhet.

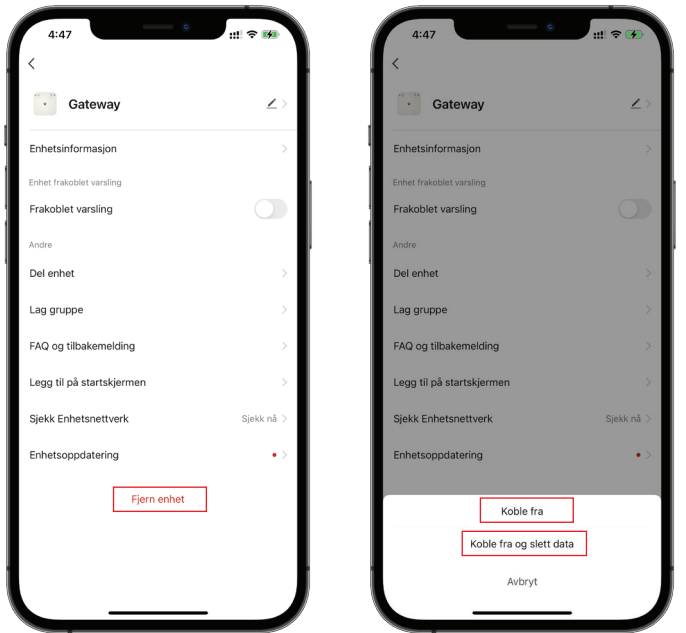

*5.4-3. Slett enhet 5.4-4. Fjern enhet og koble fra*

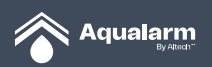

## **6. Enhet og romliste**

#### **6.1 Enhetsliste**

I **Enhetsliste**, viser informasjon om alle enhetene og romnavnene.

Trykk på **...-ikonet** til høyre. Her kan du velge visningsmodus mellom listeanvisning eller rutenettanvisning. Trykk på **administrasjon** for å redigere enheter og trykk på **romadministrering** for å redigere romlisten.

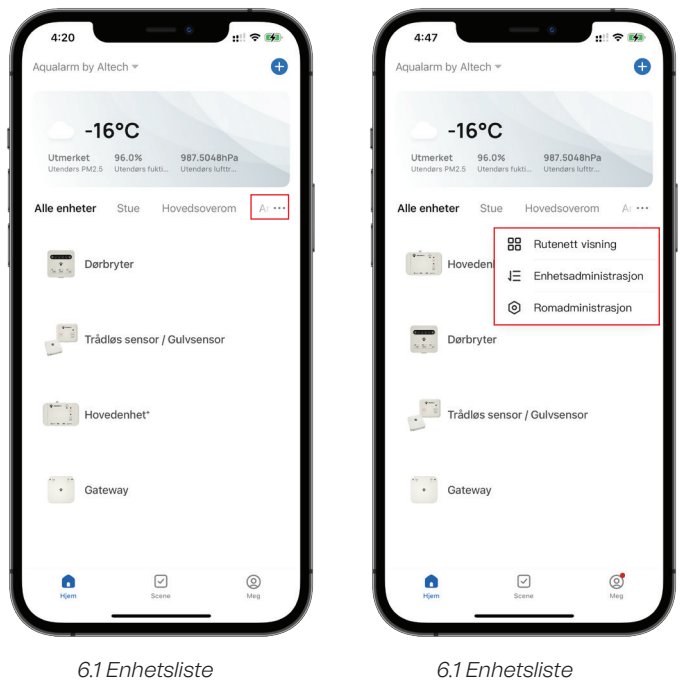

#### **6.2 Enhets- og romadministrasjon**

**1.** Trykk på **⋯-ikonet** på **Enhetsliste.** Velg **Enhetsadministrasjon.** Når du får opp sideanvisningen, er det mulig for deg å tilpasse ordrerekken ved å scrolle eller dra ikonene på langs. Ved å trykke på enhetsikonet **Hovedside** og **Enhetsbehandling.** Kan du huke av på flere enheter som du eventuelt ønsker å fjerne.

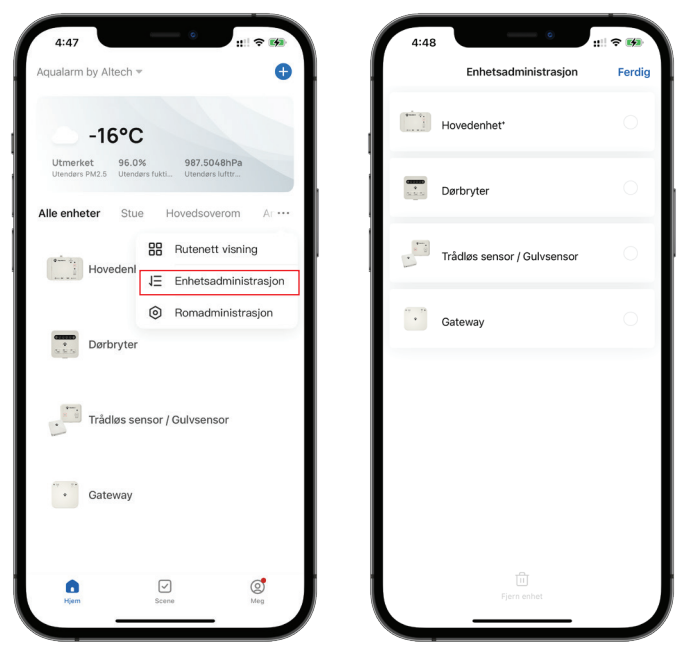

*6.2-1 Enhetsadministrasjon 6.2-1 Huk av enheter*

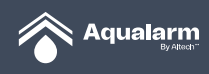

**2.** Trykk **...-ikonet** på siden til **Enhetsliste.** Velg **Tilpasse rom.** Trykk på **Rediger** i øvre høyre hjørne for å gå inn på siden **Romtilpasninger.** Dra eller scroll ikonene på langs for å justere rekkefølgen. Trykk på **○,–-knappen** nede til venstre for å fjerne rom.

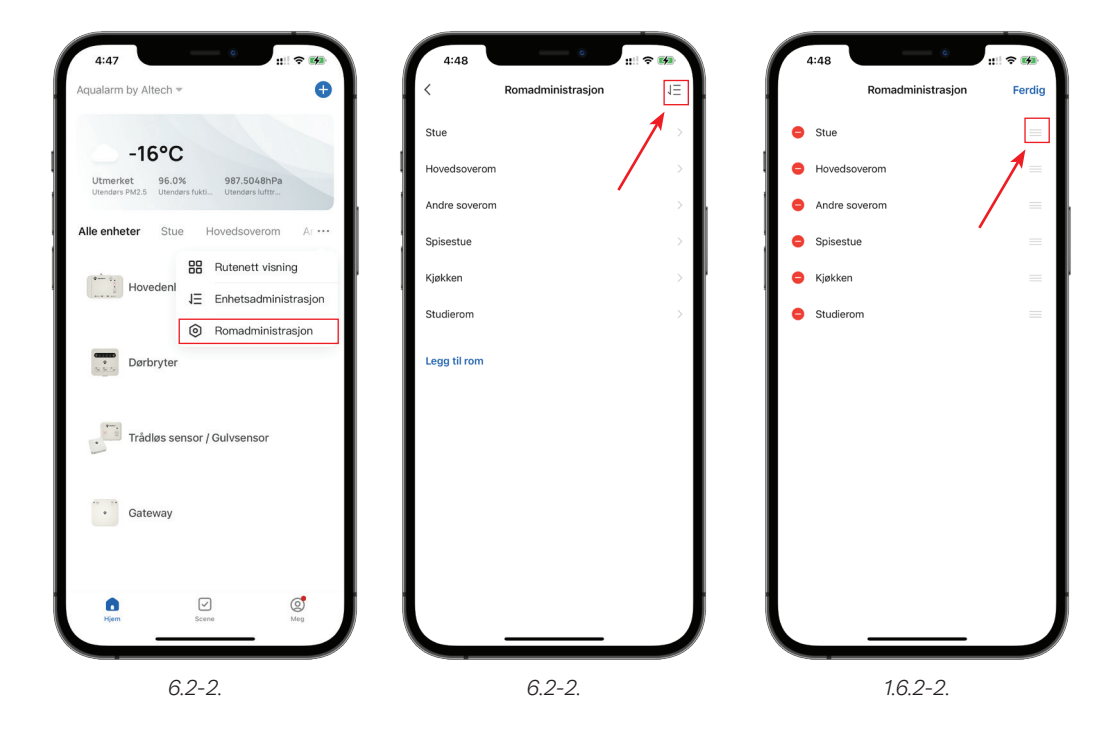

## **7. Utstyrskontroll**

#### **7.1 Kontrollside for enheter**

**1.** Enhetsikon vil vises på **Kontrollside for enheter** når enheten lyktes i å bli koblet til nettverket. Trykk på **Enhetsikonet** for å gå inn på **Kontrollside** for enheter. Hver enhet er tildelt sin egen side.

**2.** Enheten vil vises som **Frakoblet** når enheten ikke er tilkoblet.

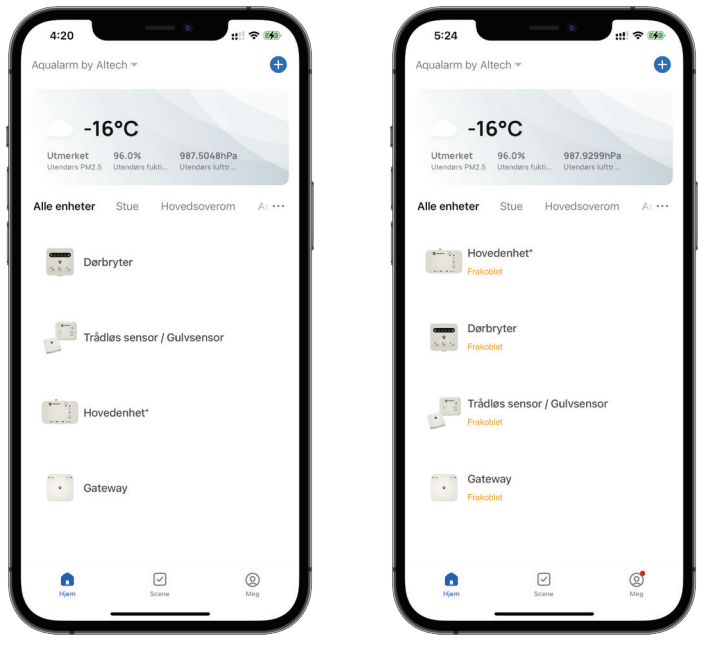

*7.1-1 Kontrollside for enheter 7.1-2 Frakoblet*

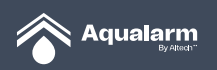

#### **7.2 Gateway administrasjon**

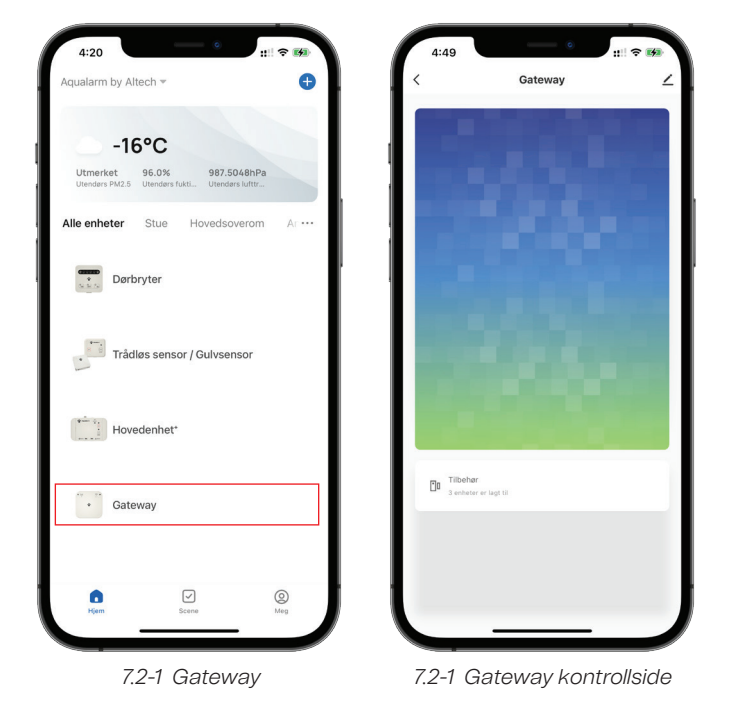

**1.** Trykk på **Gateway** ikonet for å få tilgang til Gateway kontrollside.

- **2.** Trykk på enhet for å sjekke Gateway-tilkoblingen med alle registrerte enheter.
- **3.** Trykk på **Tilbehør-ikonet** for å få tilgang til **Kontrollside for enheter.**

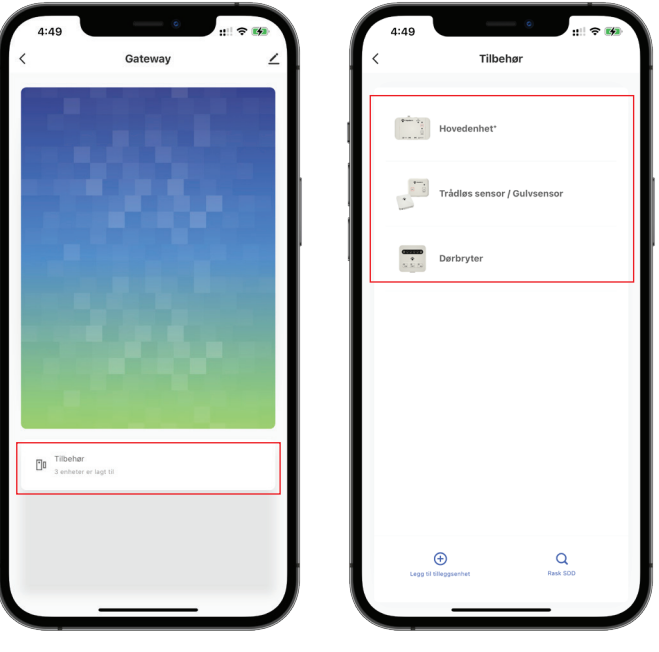

*7.2-3 Tilbehør 7.2-3 Kontrollside for enheter*

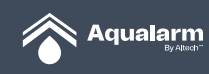

**4.** Trykk på **penne-ikonet** på i øvre høyre hjørne og velg **Administrer side** for Gateway.

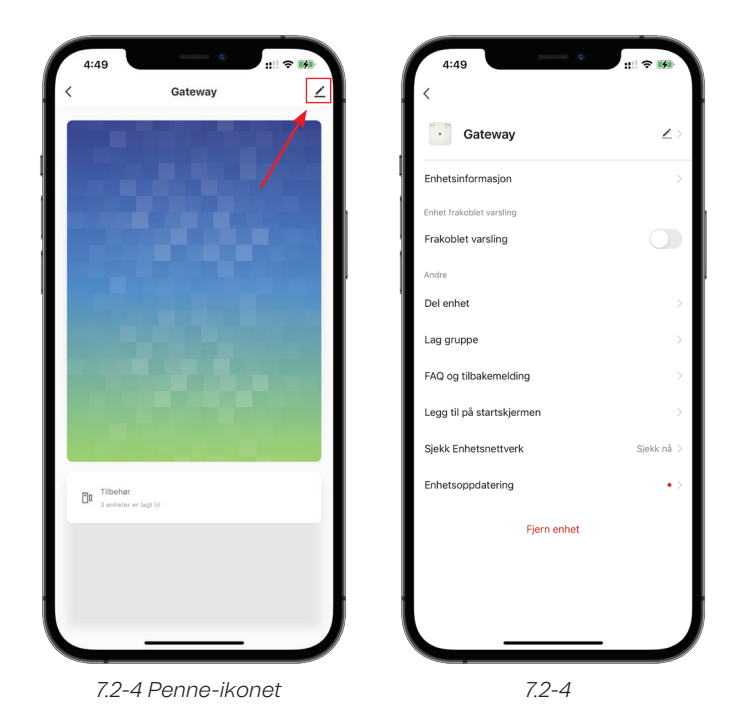

**5.** Trykk **enhetsikonet** for å endre Gateway logo, navn og lokasjon.

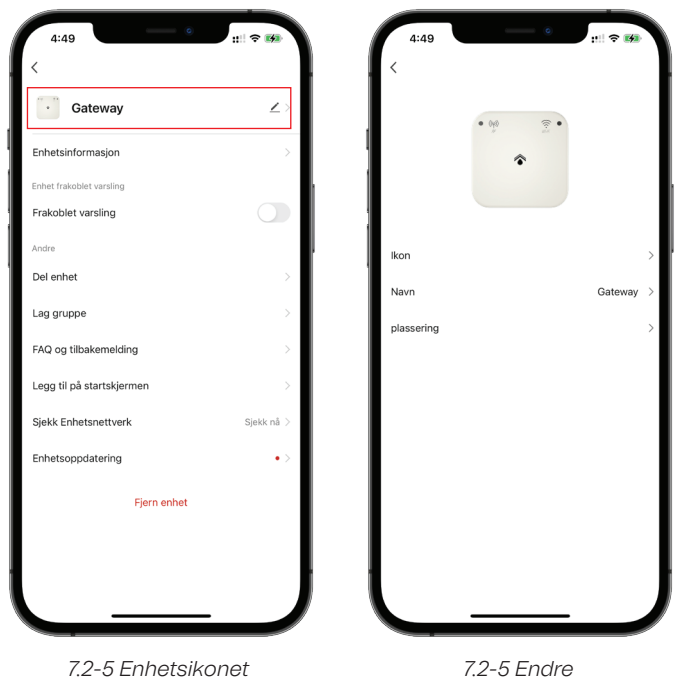

**6.** Enhetens informasjon: Virtuelle ID, IP-adresse, MAC-adresse og enhetens tidssone kan kontrolleres.

**7.** Påminnelser dersom frakoblet: Når frakoblet påminnelse er slått på, vil Gateway bli varslet dersom den er slått av.

**8.** Delte enheter: Enheter kan deles med hjemme medlem ved å oppgi registrerte navn og e-posten til hustandsmedlemmet.

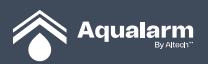

**9.** Opprett gruppe: Når man går inn på Hovedside, vil de tilførte og identiske enhetene automatisk være synlig.

**10.** FAQ og tilbakemelding: for Gateway kan følges opp med support-teamet. Du kan også gi tilbakemeldinger og søke om hjelp ved å trykke på **Tilbakemelding.**

**11.** Legg til på hovedskjermen: Gjennom mobilen kan du gå inn på **Kontrollside for enheter** via en snarvei på låseskjermen.

**12.** Finne nettverk: Nettverksstatus kan kontrolleres.

**13.** Enhetsoppdatering: Informasjon om hvor nødvendig det er å oppdatere Firmware versjon kan kontrolleres.

**14.** Frakobling: Trykk **Fjern enhet** og trykk deretter **Koble fra** for å fjerne enheter fra enhetslisten. Enheter relatert til automatisering og Launch Tap-to-Run blir ugyldige.

**15.** Koble fra og fjern data: Trykk **Fjern enhet** deretter Koble fra og slett data for å ta vekk enheter fra enhetslisten. Data tilhørende listen vil også bli slettet.

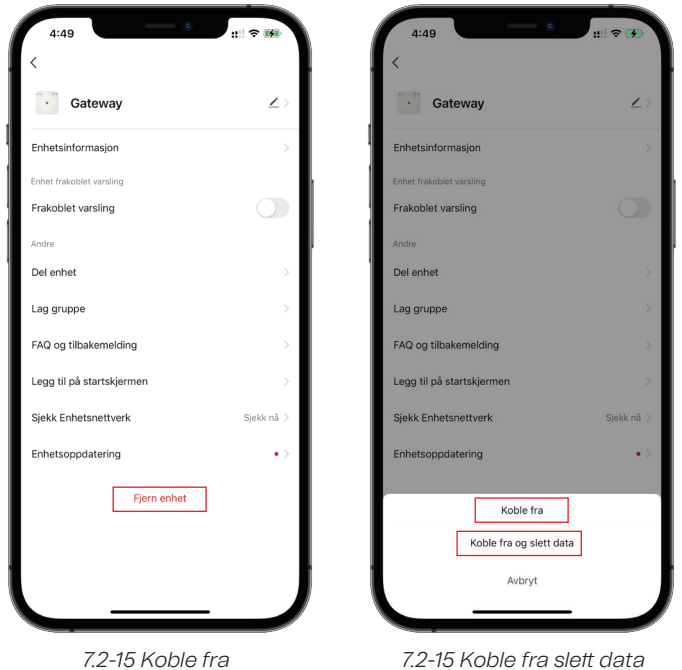

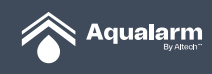

#### **7.3 Hovedenhet+ og ventilstyring**

**1.** Trykk på Hovedenhet+ og ventil-ikonet for å sjekke enhetsinformasjon, dørenhetsstyring, drift, alarm og ventilstatus.

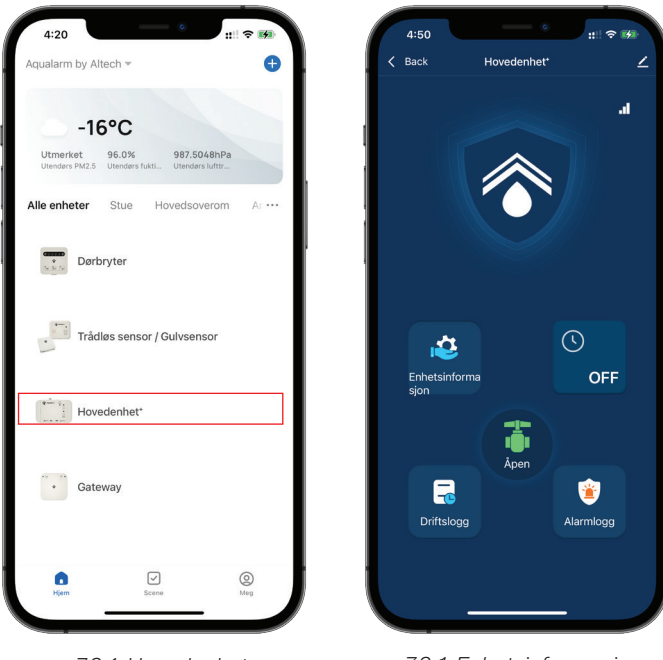

*7.3-1 Hovedenhet+ 7.3-1 Enhetsinformasjon*

**2.** Enhetsinformasjon: Radiofrekvens, ID, tilkoblingsstatus for Hovedenhet+ og ventil kan kontrolleres.

**3.** Dørenhetsstyring: forbindelsen mellom dørenhet og Hovedenhet+ og ventil, og aktivering av 4H-funksjonen kan kontrolleres.

**4.** Drift: Tilkobling av Hovedenhet+ og ventil og dørenhet kan kontrolleres. Den lar deg kontrollere 4H-funksjonen til **Dørbryter**.

**5.** Alarmregistrering: Alarm-årsaker og tidsinnstilte alarm for Hovedenhet+ og ventil kan kontrolleres.

**6.** Ventilstatus: oppdatert status på ventilen kan kontrolleres.

**7.** Trykk på penn-ikon i øvre høyre hjørne for å gå inn på administrasjonssiden for Hovedenhet+ og ventil.

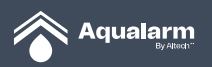

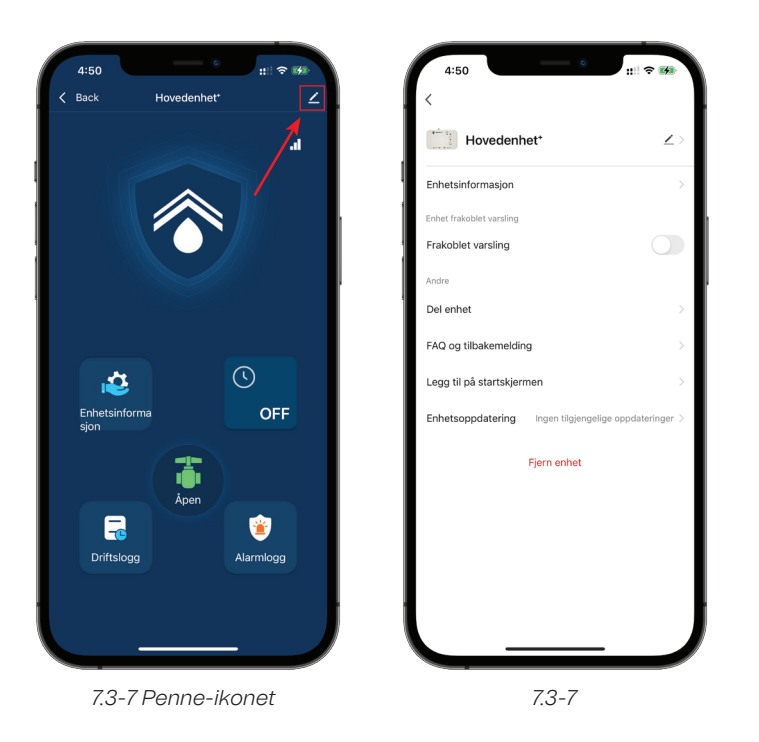

**8.** Trykk på Enhetslogo for å endre Hovedenhet+ og ventil-ikonet, velg navn eller plassering.

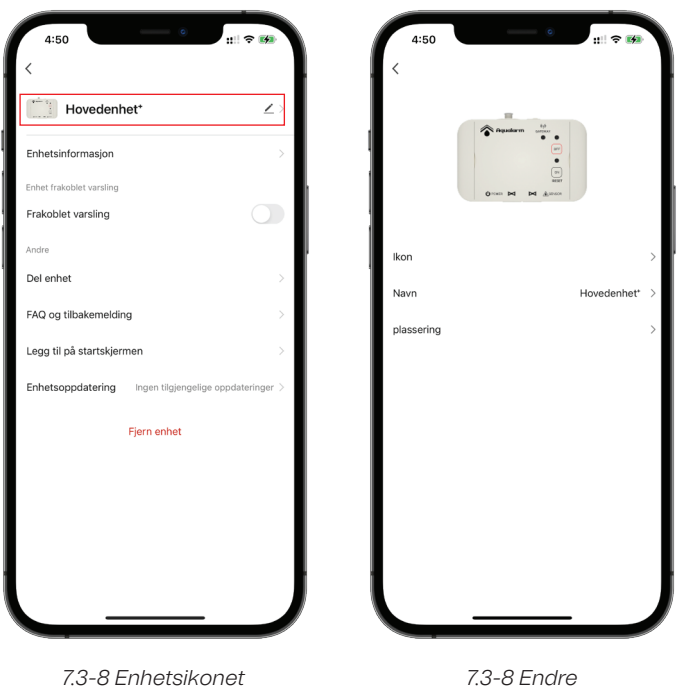

**9.** Enhetsinformasjon: digital ID og tidssonen kan kontrolleres.

**10.** Påminnelse når frakoblet: Når frakoblet påminnelse er slått på, vil varsel fortsatt fra appen fortsette å bli sendt fra Gateway enda den er i frakoblet modus.

**11.** Deling av enhet: enheter kan deles med **Hjem-medlem** ved å føre opp allerede registrerte navn og e-post til et **Hjem-medlem**.

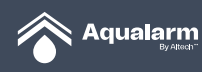

**12.** FAQ og tilbakemelding: Vanlige spørsmål for Gateway kan sjekkes med informasjon om hvordan type support som er tilgjengelig. Du kan også gi tilbakemeldinger og søke hjelp med Tilbakemelding.

**13.** Legg til Hovedskjerm: Via snarveien på mobilens låseskjerm kan du gå inn på kontrollsiden for enheter.

**14.** Enhetsoppdatering: informasjon om hvor avgjørende det er å oppdatere Firmware kan kontrolleres (gjelder ikke nå).

**15.** Koble fra: Trykk **Fjern enhet** og velg deretter **Koble fra** for å fjerne enheter fra enhetslisten. Enheter koblet til automatisering og Launch Tap-to-Run blir nå ugyldige.

**16.** Koble fra og slette data: Trykk **Fjern enhet** og trykk deretter **Koble fra og slett data** for å fjerne enheter fra enhetslisten. Datainnhold knyttet til enhetslisten vil bli slettet.

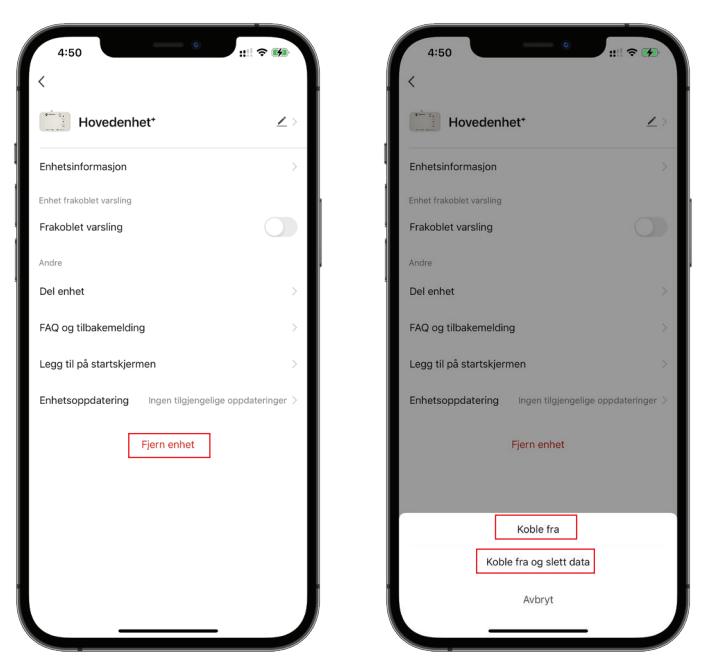

*7.3-15. Fjern enhet 7.3-16. Koble fra og slett data*

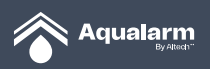

#### **7.4 Sensor/ Gulvsensor**

**1.** Trykk på **Sensor / Gulvsensor** for å sjekke strøm, tilkoblingsstatus, varslinger på alarm og enhetsinformasjon for **Sensor / Gulvsensor.**

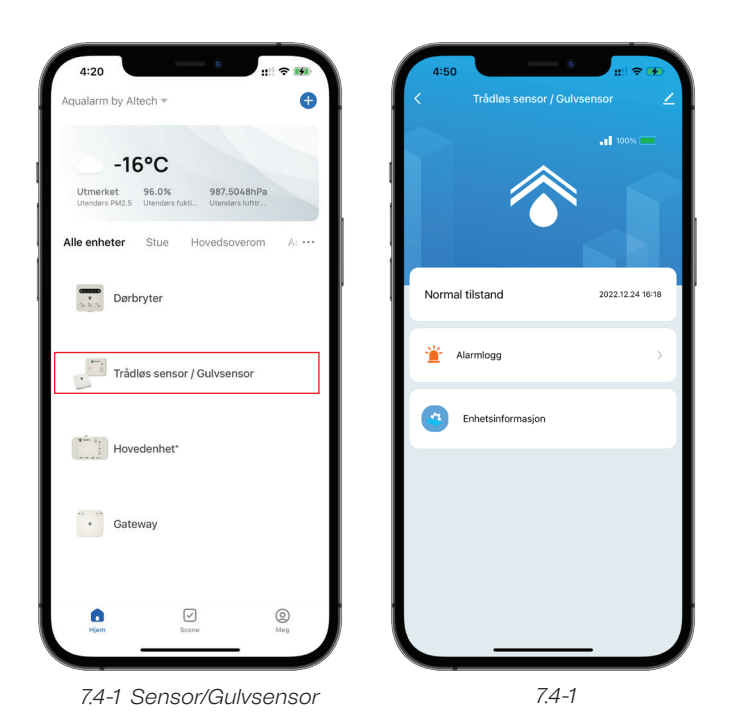

**Alarmvarslinger:** Alarm-historikk og varsling for årsak av alarm på Sensor/ Gulvsensor kan kontrolleres.

**Enhetsinformasjon:** Radiofrekvens, Batteri, Hovedenhet+ ID og Online-status kan kontrolleres.

- **2.** Trykk på **Penn-ikonet** på øvre høyre hjørne. Velg deretter Administrasjonsside av Sensor/Gulvsensor.
- **3.** Trykk **Enhet** og **bildet/ikon** for å endre **Sensor / Gulvsensor**, navn eller plassering.

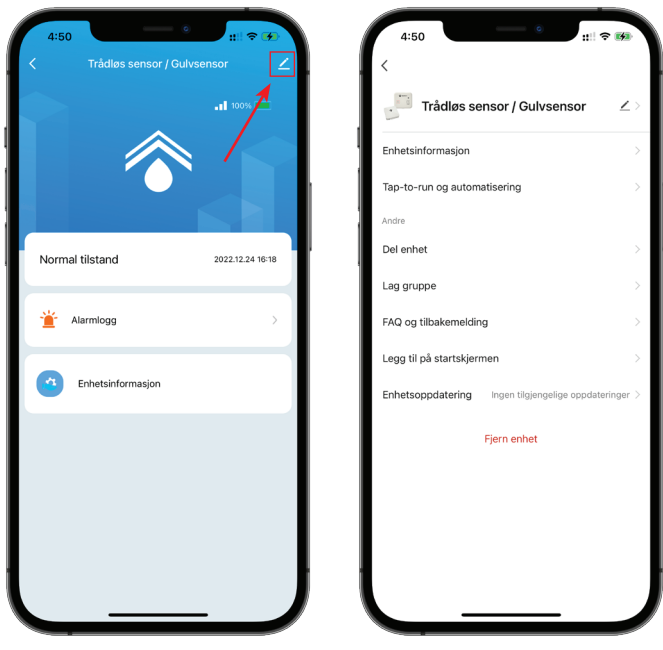

*7.4-2 Penn-ikonet*

*7.4-3 Enhet og bildeikon*

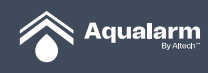

**4. Enhetsinformasjon:** Digitale ID og tidssonen på enheten kan kontrolleres.

**5.** Press trykk for start og automatisering for å kjøre i gang prosessen: Slå av, slå på, "Automasjon" funksjonsredigering på systemet er tillatt.

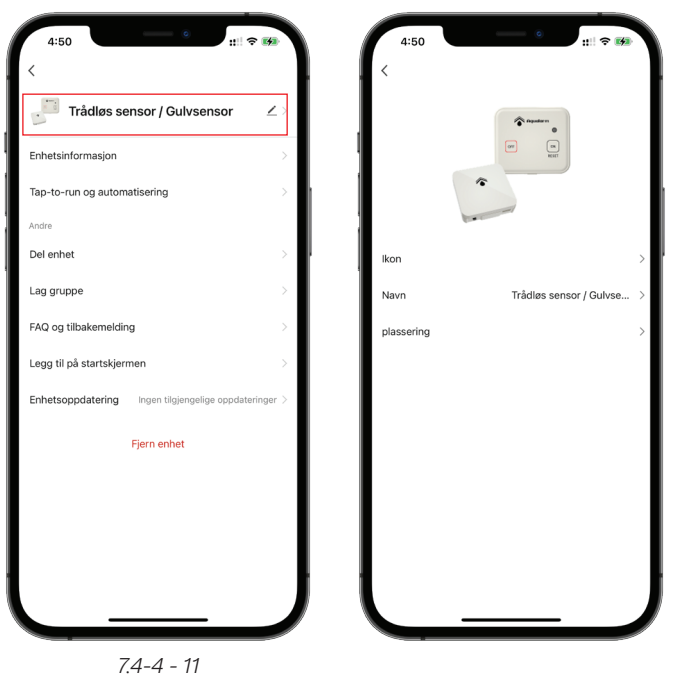

**6. Del enhet:** enheter kan deles med Hjem-medlem ved å føre inn navn og e-post til allerede registrerte hjemme medlem.

**7. Opprett gruppe:** etter å ha kommet inn på hovedsiden, dukker registrerte enheter automatisk opp for gjeldende konto.

**8. FAQ og tilbakemelding**: Vanlige spørsmål for Gateway kan sjekkes med informasjon om hvordan type support som er tilgjengelig. Du kan også gi tilbakemeldinger og søke hjelp med **Tilbakemelding.**

**9. Legg til hovedskjerm:** Via snarveien på mobilens låseskjerm kan gå inn på **Kontrollside på enhten**.

**10. Enhetsoppdatering:** informasjon om hvor avgjørende det er å oppdatere Firmware kan kontrolleres (gjelder ikke nå).

**11. Koble fra:** Trykk **Fjern enhet** og trykk deretter **Koble fra** for å fjerne enheter fra enhetslisten. Enheter relatert til automatisering og Launch Tap-to-Run/trykk for start/kjøre blir ugyldige.

**12. Koble fra og slett data:** Trykk **Fjern enhet** og trykk deretter **Koble fra** og **slett data** for å fjerne enheter fra enhetslisten. Enhetsinformasjonen for registrert data vil bli slettet.

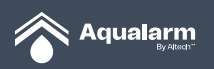

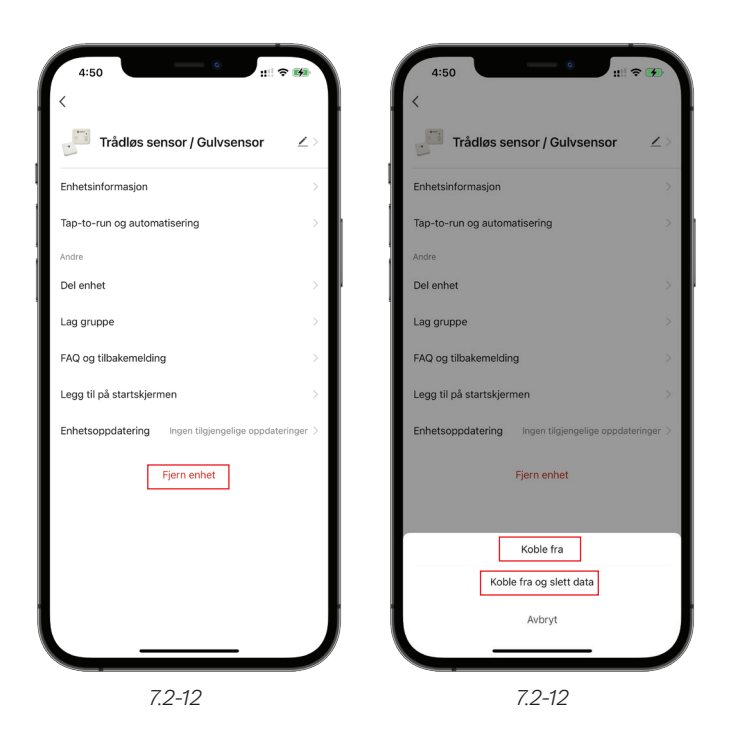

### **7.5 Dørenhetsstyring**

**1.** Trykk på **Dørbryterikonet** for å sjekke strøm, driftsregistrering og enhetsinformasjon for **Dørbryter**.

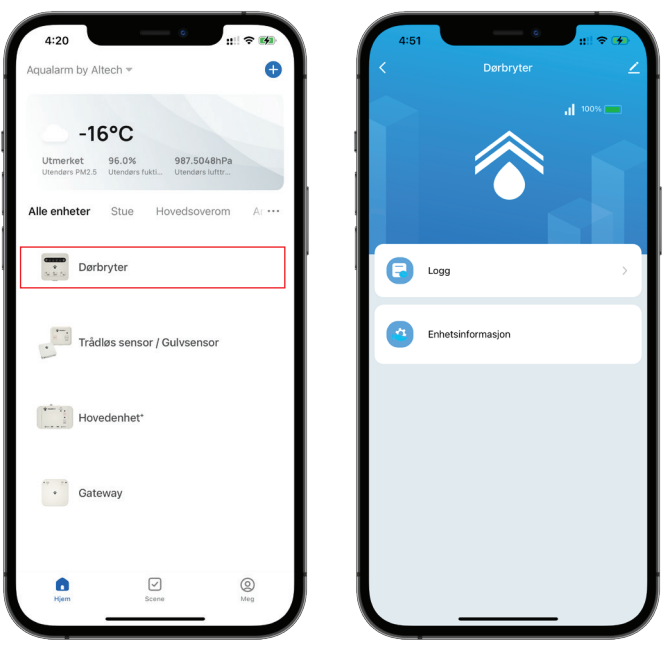

*7.5-1 Dørbryter*

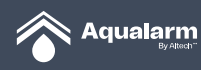

**Registrering:** Registrering av alarm, registrering av alarmårsak og driftsrekord kan kontrolleres.

**Enhetsopptak:** Radiofrekvens, batteri, Hovedenhet+ ID og tilkoblingsstatus kan kontrolleres.

**2.** Trykk på **Penn-ikonet** på øvre høyre hjørne. Velg deretter **Administrasjonsside** for **Dørenhet.**

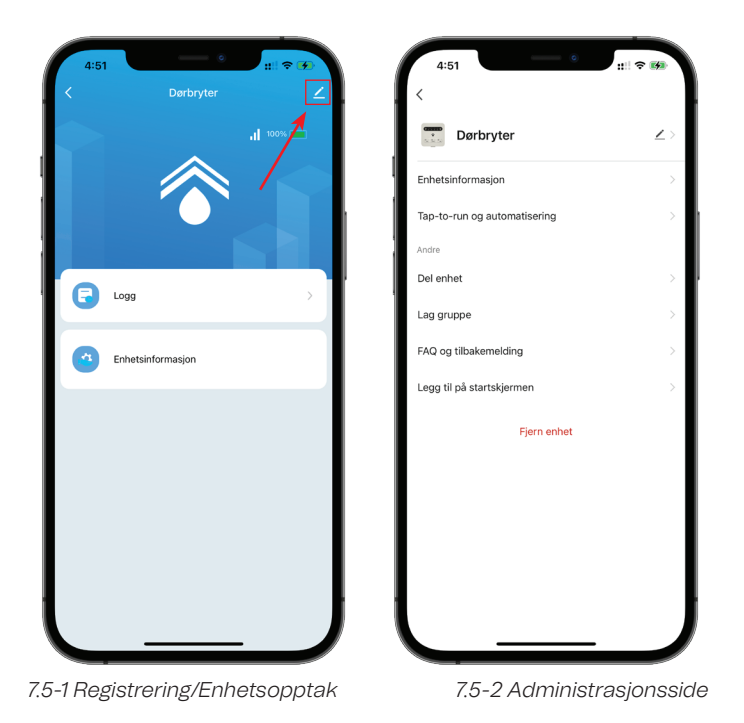

- **3.** Trykk på bilde/Ikonet på **Enhet** for å endre på enhetens bilde, navn eller plassering.
- **4. Enhetsinformasjon:** Digital ID og enhetens tidssoner kan kontrolleres.

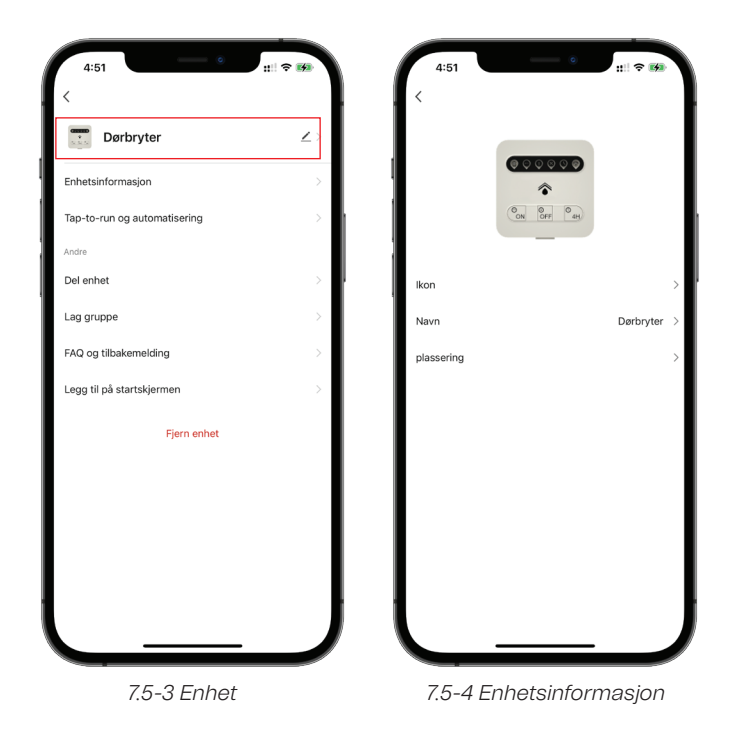

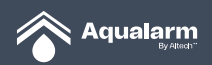

**5. Start Tap-to-Run og automatisering:** Slå av, slå på, redigering av automatiseringsfunksjoner er tillatt av systemet.

**6. Del enhet:** enheter kan deles med Hjem-medlem ved å føre inn navn og e-post til allerede registrerte Hjem-medlem.

**7. Opprett gruppe:** etter å ha kommet inn på hovedsiden, dukker registrerte enheter automatisk opp for gjeldende konto.

**8. FAQ og tilbakemelding:** Vanlige spørsmål for Gateway kan sjekkes med informasjon om hvordan type support som er tilgjengelig. Du kan også gi tilbakemeldinger og søke hjelp med **Tilbakemelding**.

**9. Legg til hovedskjerm:** Gjennom mobilen kan du gå inn på **Enhetskontrollside** via en snarvei på låseskjermen.

**10. Koble fra:** Trykk **Fjern enhet** og trykk deretter **Koble fra** for å fjerne enheter fra enhetslisten. Enheter relatert til automatisering og Launch tap-to-run blir ugyldige.

**11. Koble fra og slett data:** Trykk **Fjern enhet** og trykk deretter **Koble fra** og **slett data** for å fjerne enheter fra enhetslisten. Enhetsrelaterte data vil bli slettet.

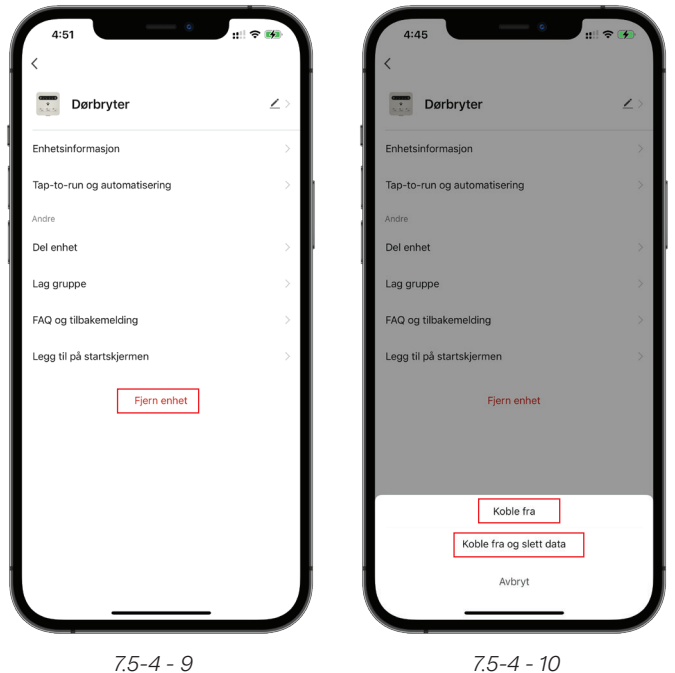

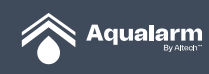

#### **7.6 Auto-oppdatering**

**1.** Trykk **Enhetsoppdatering** på en av sidene til **Enhetsadministrasjon**. NB! Per i dag er oppdateringen kun tilgjengelig via Gateway.

**2.** Velg å skru på **Automatisk oppdatering.** 

**3.** Under en inaktiv periode vil enheten fortsette å fullføre de nødvendige oppdateringene. Dette vil gjøres så lenge funksjonen er slått på.

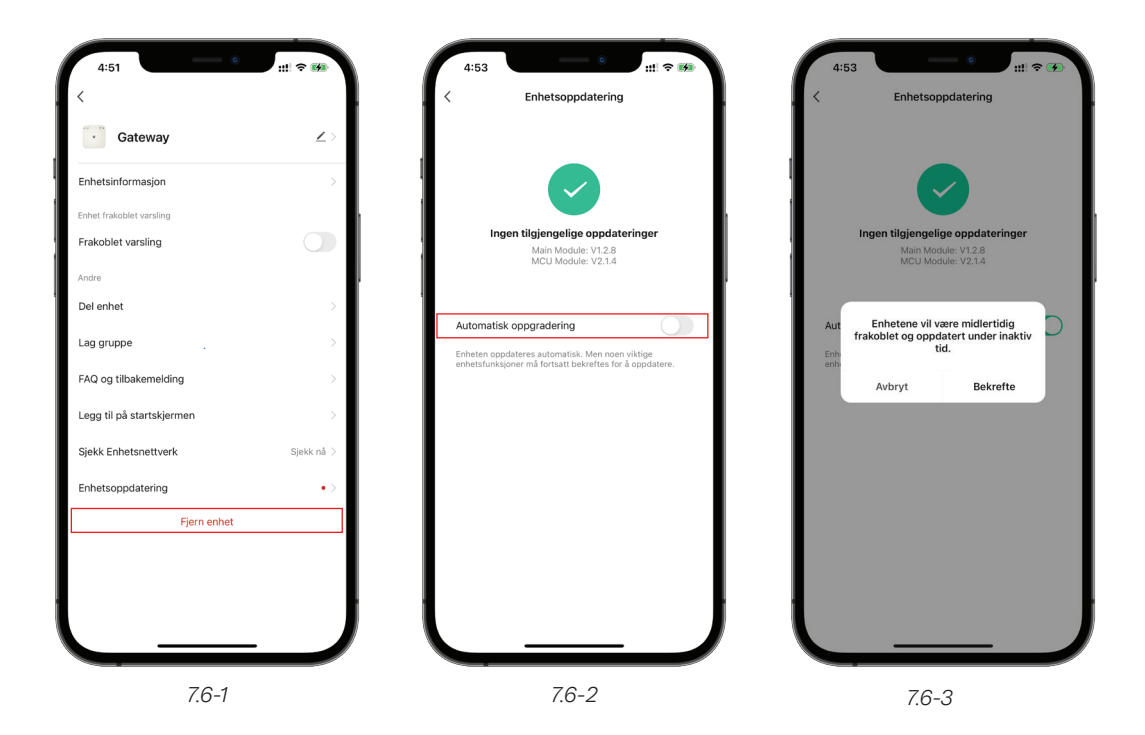

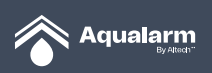

#### **7.7 Del enhet**

**1.** Trykk **Del enhet** på siden for **Enhetsadministrasjon** trykk videre på Del enhet.

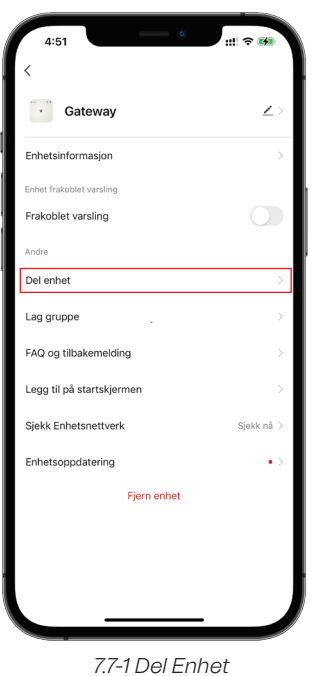

**2.** Trykk legg til **Hjem-medlem** etter å ha valgt **Del enhetsside**. Enheter kan bli delt med andre hjemme medlemmer ved å bruke den allerede registrerte e-postkontoen til medlemmet. Alle enheter kan deles på den måten.

**3.** Inviterte vil vises i **Hjem** og **dele alle enhetene** i **Hjem** etter å ha godtatt invitasjonen.

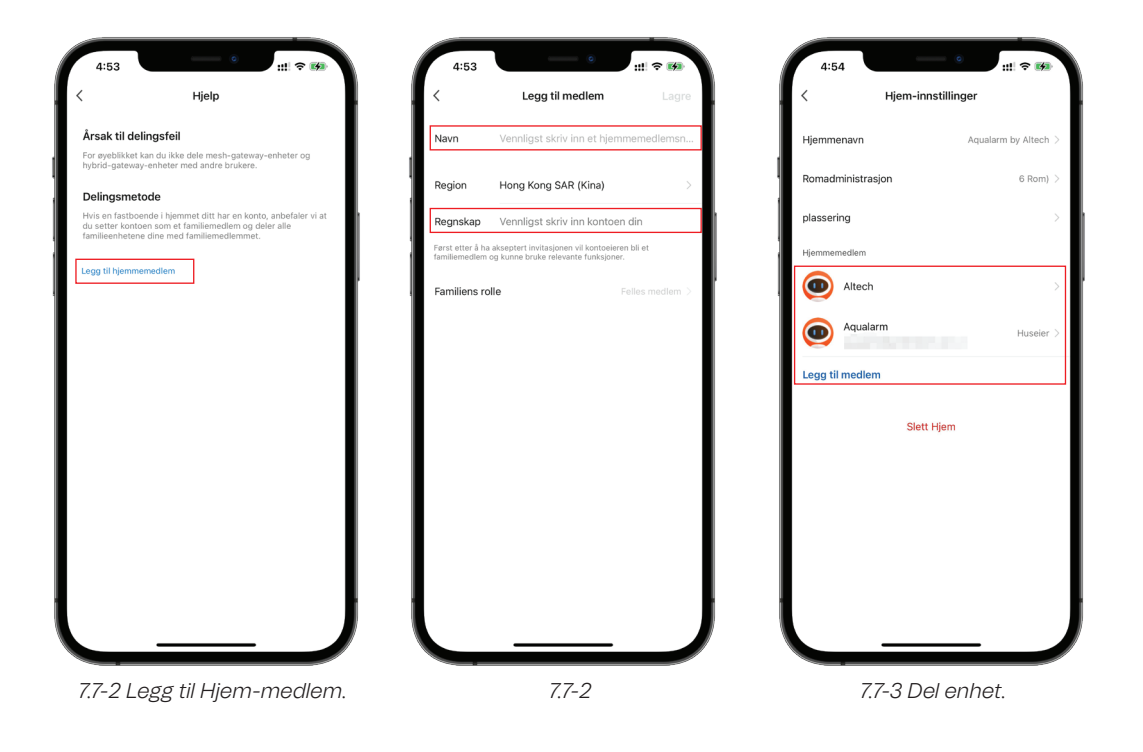

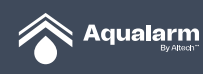

## **8. Automatisering og Tap-to-Run**

#### **8.1 Automatisering**

- **1.** Trykk på Opprett scene eller **○,+-knappen** i øvre høyre hjørne på siden til **Scene** for å gå inn på siden.
- **2.** Tilgjengelige betingelser er Launch Tap-to-Run, værendringer, timeplan, ved statusendringer på enheten.

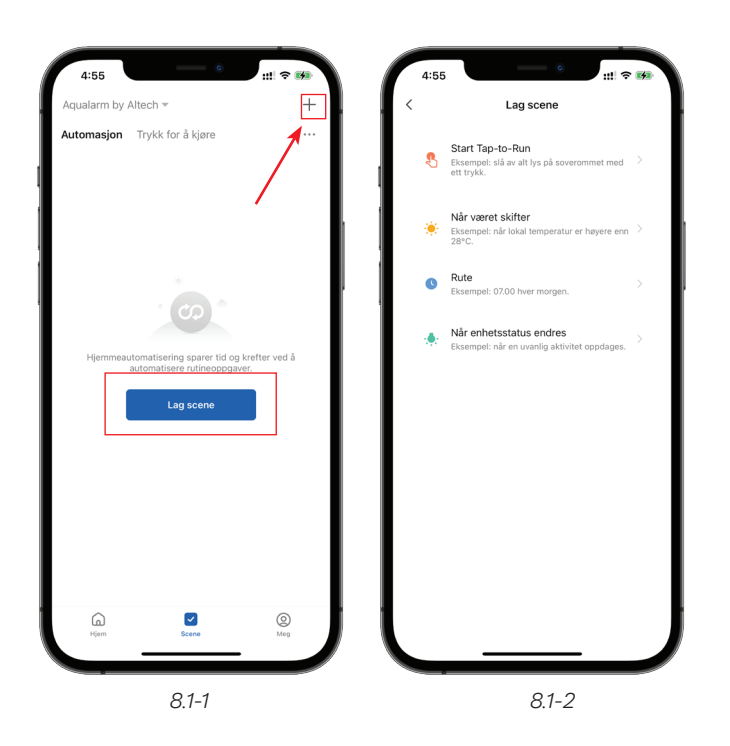

#### **8.2 Sceneforhold og operasjoner**

Når været endrer seg: Temperatur, fuktighet, soloppgang og solnedgang, kan vindhastighet velges for mer detaljerte forhold.

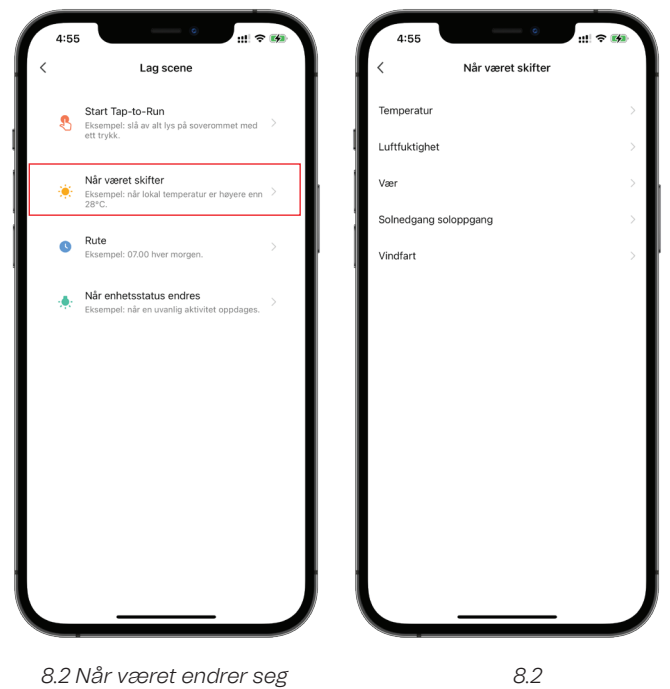

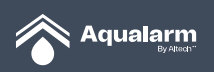

- **1. Timeplan:** Kan bli valgt for kritiske værforhold.
- **2. Timeplan:** Kan velges hvilken som helst dager og handlingene kan repeteres.

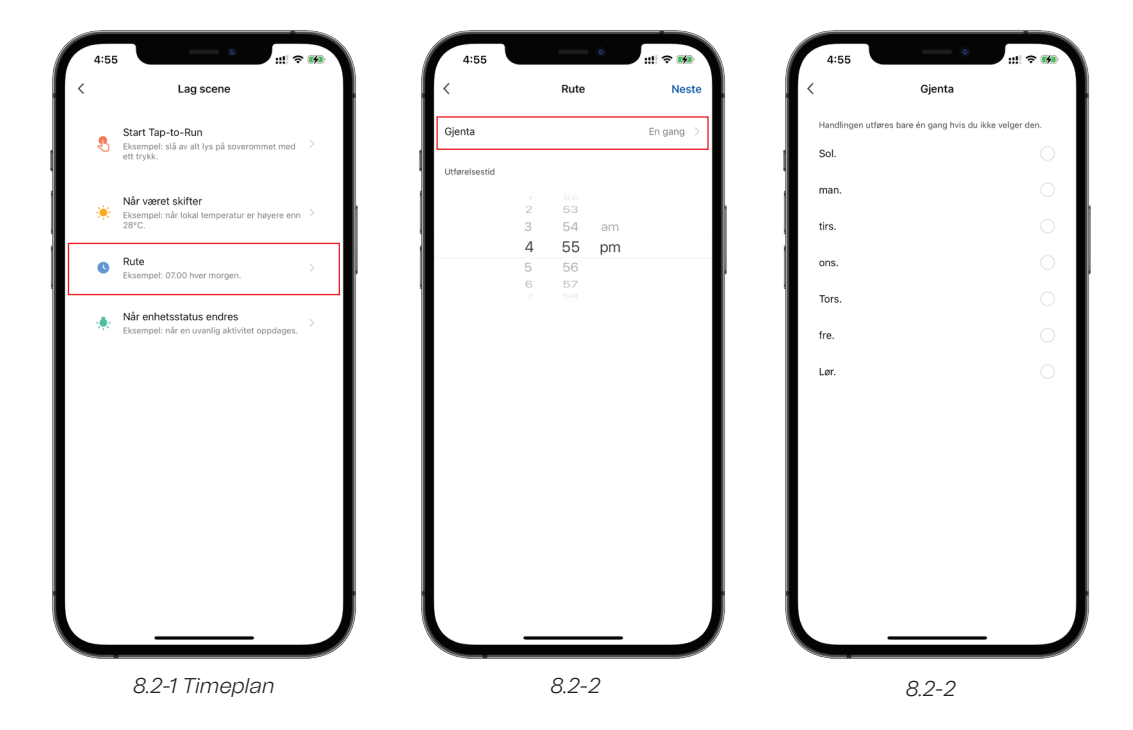

**3. Når enhetens status endrer seg:** Plutselige statusendringer for hvilken som helst enheter for **Hjem** kan bli valgt ut bestemt ut i fra værforhold.

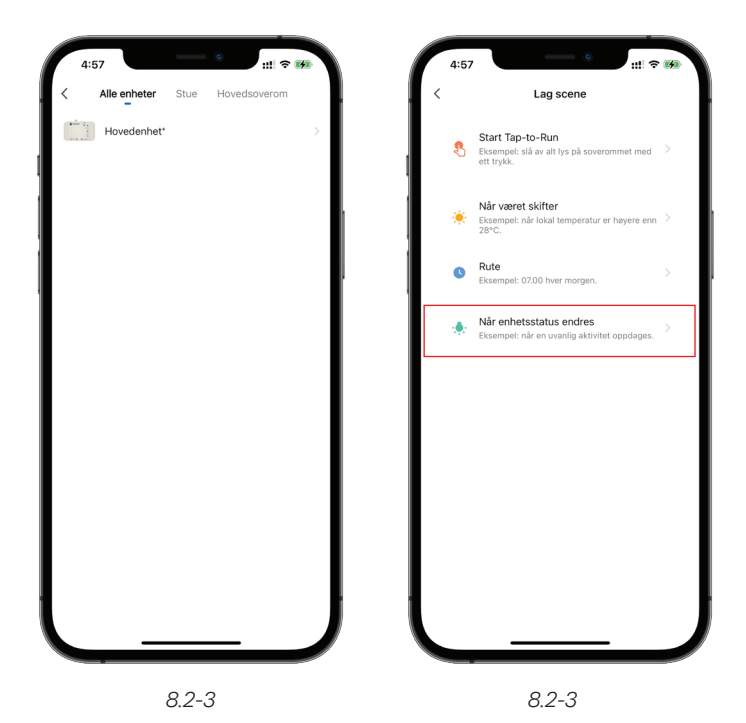

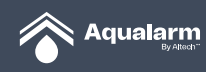

- **4.** Etter å ha satt opp betingelsene, vil du bli dirigert til siden for **Sceneinnstilling**.
- **5.** Trykk på **+ knappen** for å få tilgang til flere sceneforhold.
- **6.** Fortsett å legge til sceneforhold, inkludert når været endres, timeplan, når enhetsstatus endres.
- **7. Trykk:** Når en tilstand er møtt for å forandre til **Når alle tilstander møtes**.
- **8.** Kjør enhet gjelder for, Valg av **smarte scener**, Send melding, Utsett handlingen.

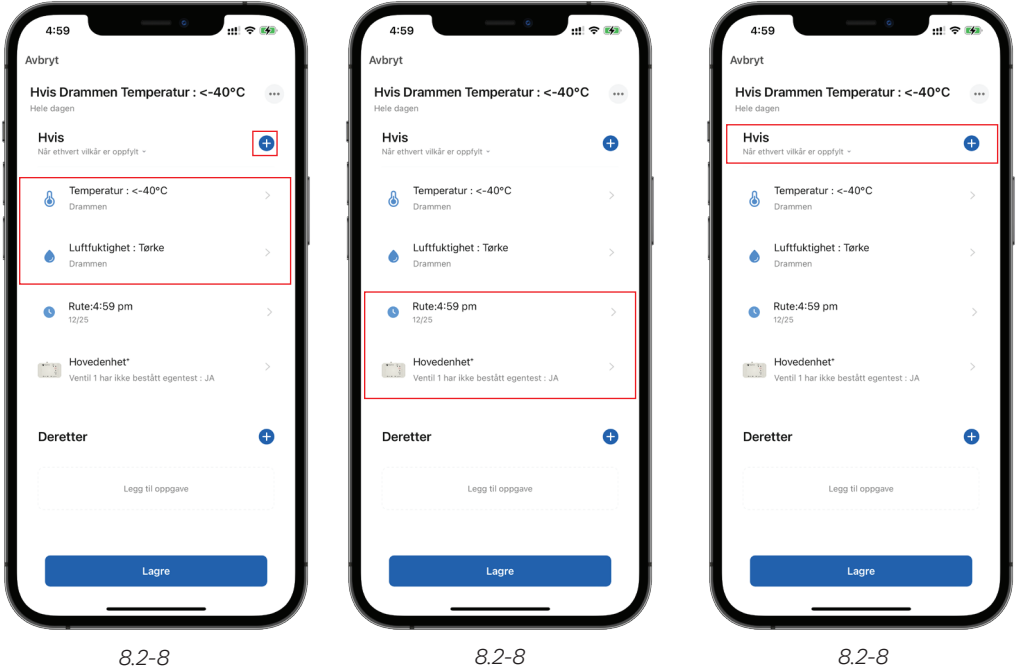

**9.** Velg **Kjør enheten** for å velge Kontroll av Gateway og Hovedenhet+ og ventil.

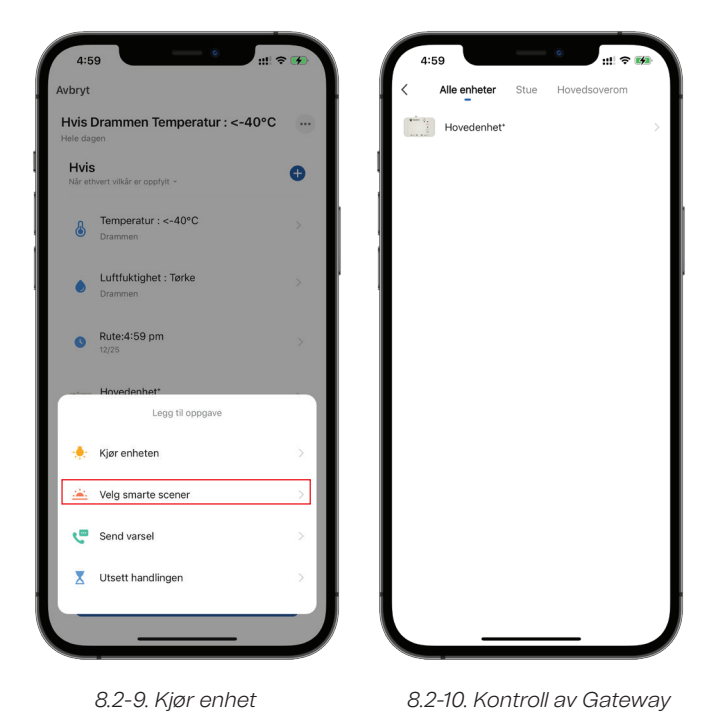

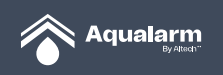

**10.** Bruk **Velg smarte scener** for å velge funksjonen for **Automasjon** og **Kjør Tap-to-Run.**

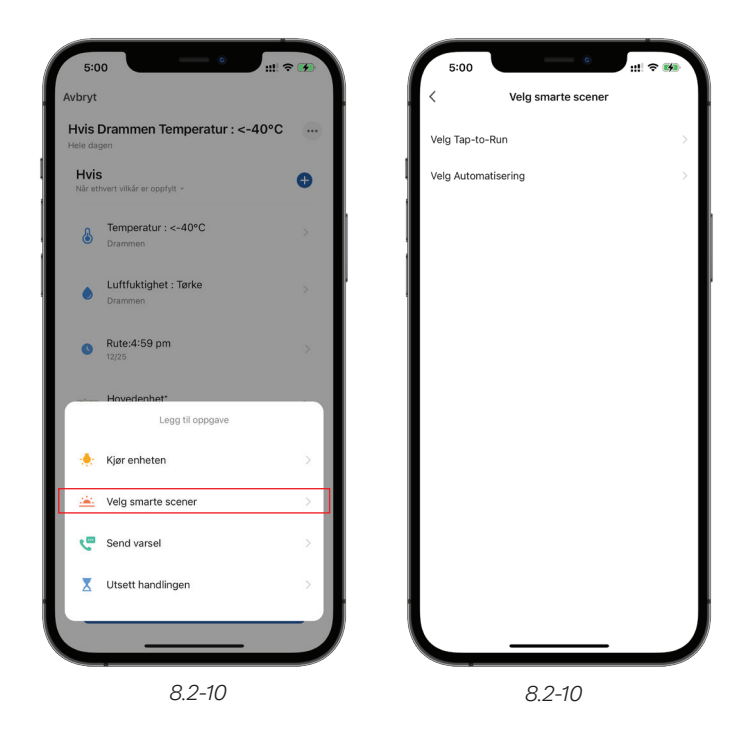

**11.** Bruk **Send varsling** for å tillate at Appen sender varsling til informasjonssenteret.

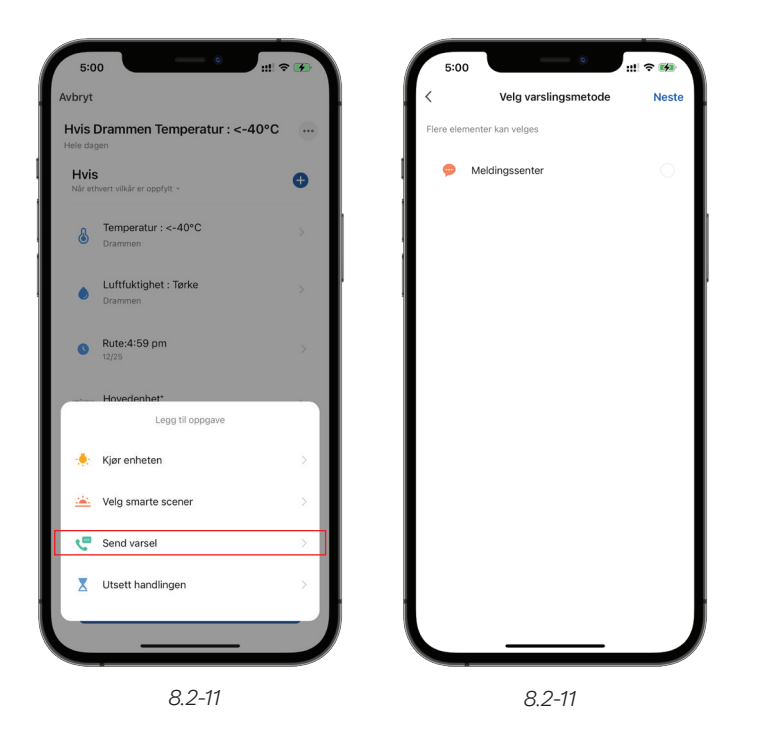

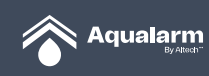

**12.** Bruk **Utsett handlingen** for å velge tidspunktet for å handlinger og eventuelle oppgaver.

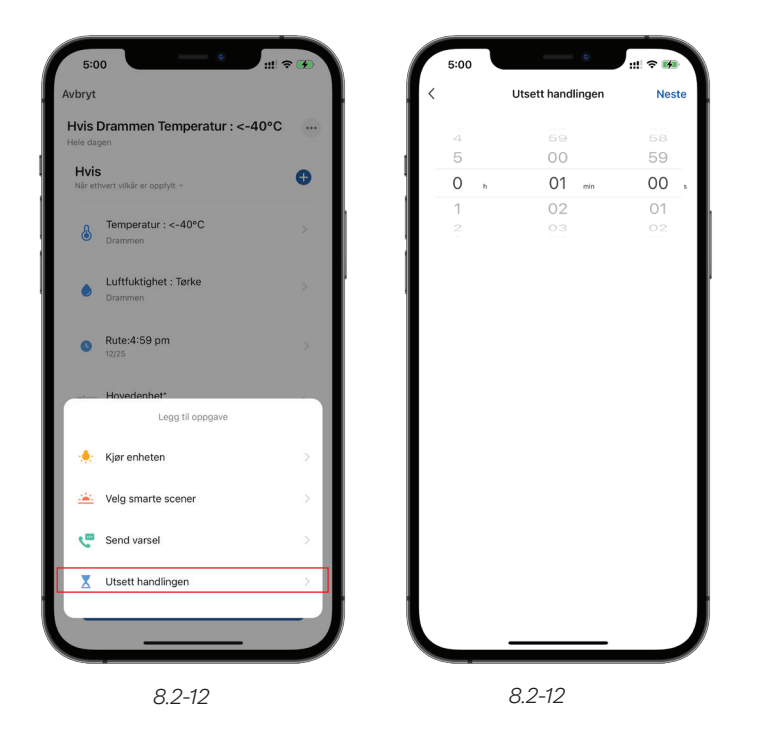

- **13.** Trykk**+ knappen** for å få tilgang til flere oppgaver.
- **14.** Fortsett å legge til handlinger inkludert **Kjør enheten, Velg smarte scener, send melding, utsett handling.**
- **15.** Send melding og utsett handling avsluttes separat/alene.

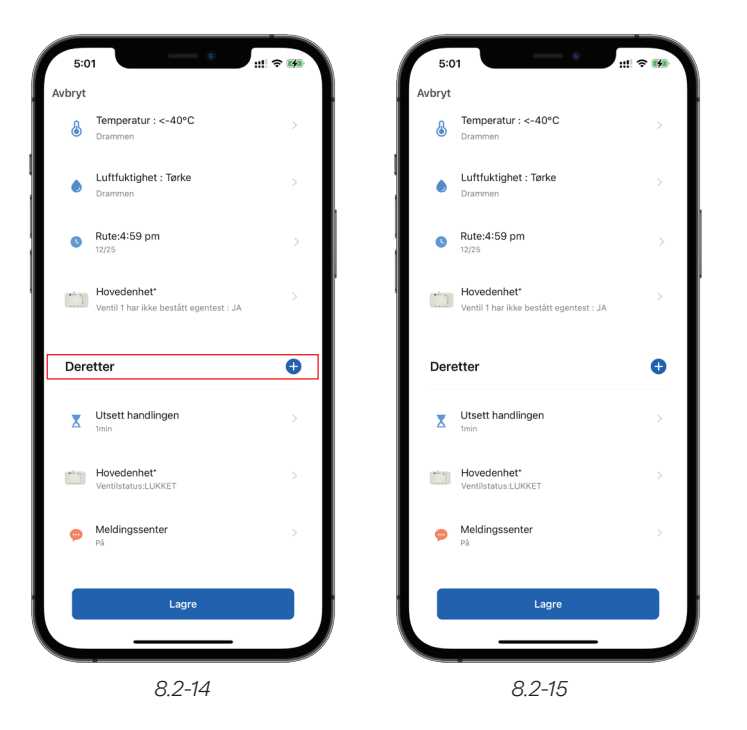

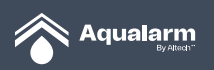

- **16.** Trykk **lagre** etter å ha valgt en innstilling.
- **17. Autolagring** vises på **"Automation Page".**
- **18.** Trykk **lagret automatisk innstilling** for å tilbakestille den **lagrede scenen**.
- **19.** Trykk knappen på høyre side **Automatisk start/stop** automatisk scene.

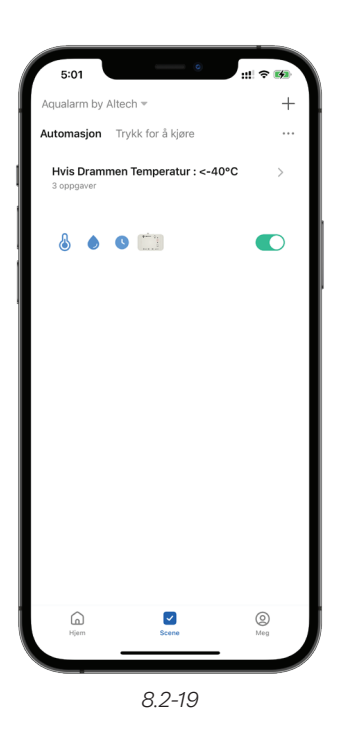

#### **8.3 Kjør Tap-to Run**

- **1.** Trykk Lage scene **+ knappen** på øvre høyre hjørne. Velg deretter **skap Scene.**
- **2.** Velg **Tap-to-Run** for scene.

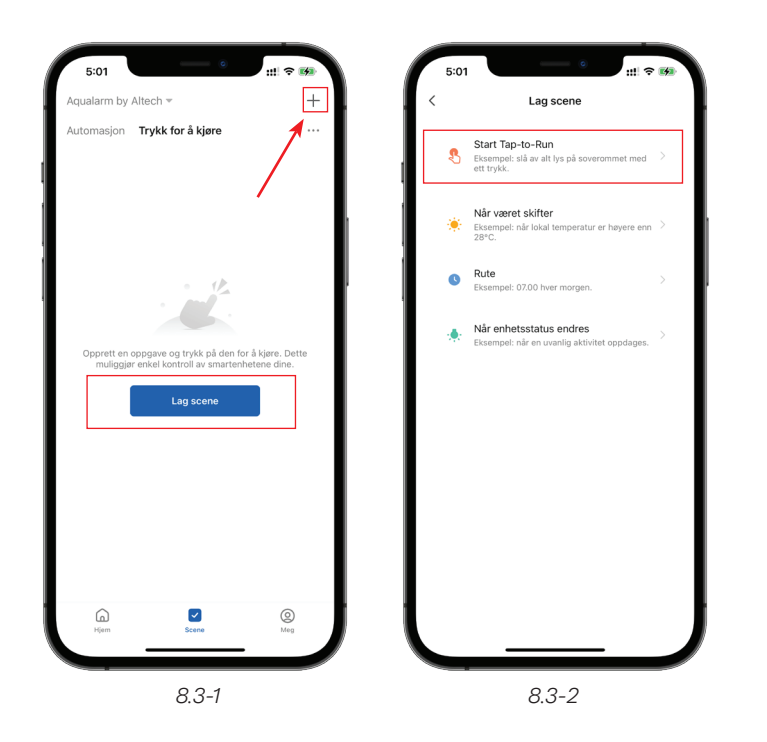

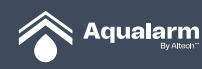

- **3. Tap-to-Run** Operativest funksjon inkluderer **Kjør enhet**, Velg **smart scene, Utsett handling** er tillatt.
- **4.** Velg **smart scene,** er ikke mulig å velge under **Tap-to-Run.**
- **5.** Trykk **+ knappen** og for å legge til **oppgaver.**
- **6.** Fortsett å legge til oppgaver/oppdrag som **Kjør enhet, Velg smart scene, Utsett handling** er tillatt.
- **7. Utsett handling.**

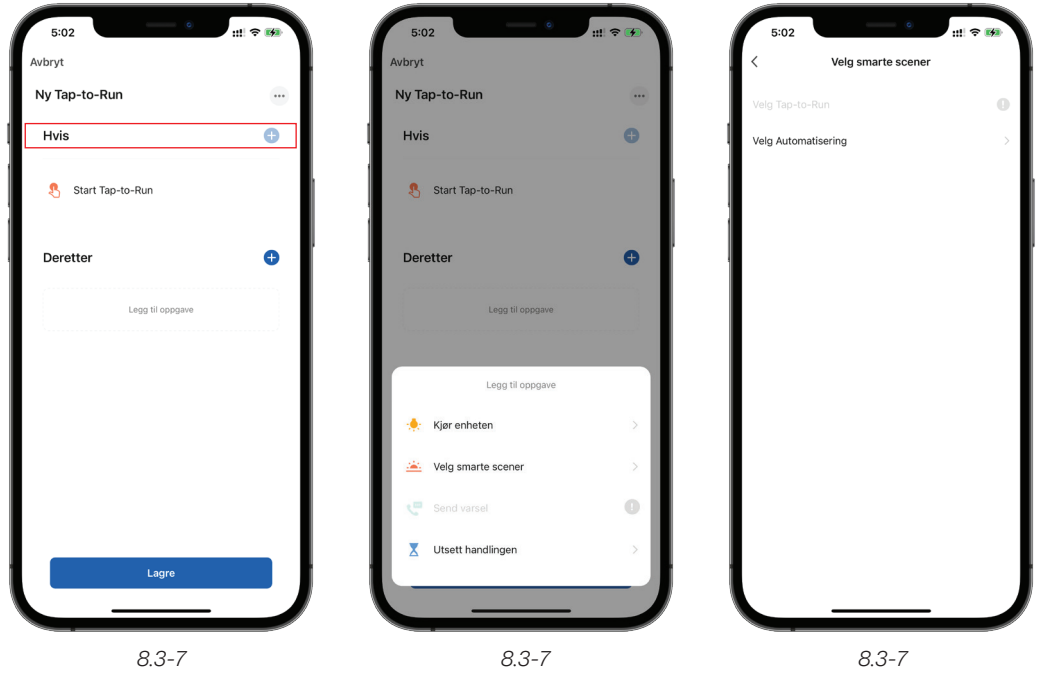

- **8.** Trykk lagre etter innstilling. Press **lagre** etter **setting**.
- **9.** Autolagret innstilling vil vises på **"Klikk-og-kjør"** siden.
- **10.** Velg lagret **Klikk-og-kjør scene** for å se på innstillingen på **scenen**.
- **11.** Trykk **... knappen** på øvre høyre hjørne. Velg **Klikk-og- kjør scene** for å tilbakestille rommet.

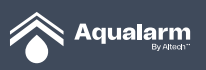

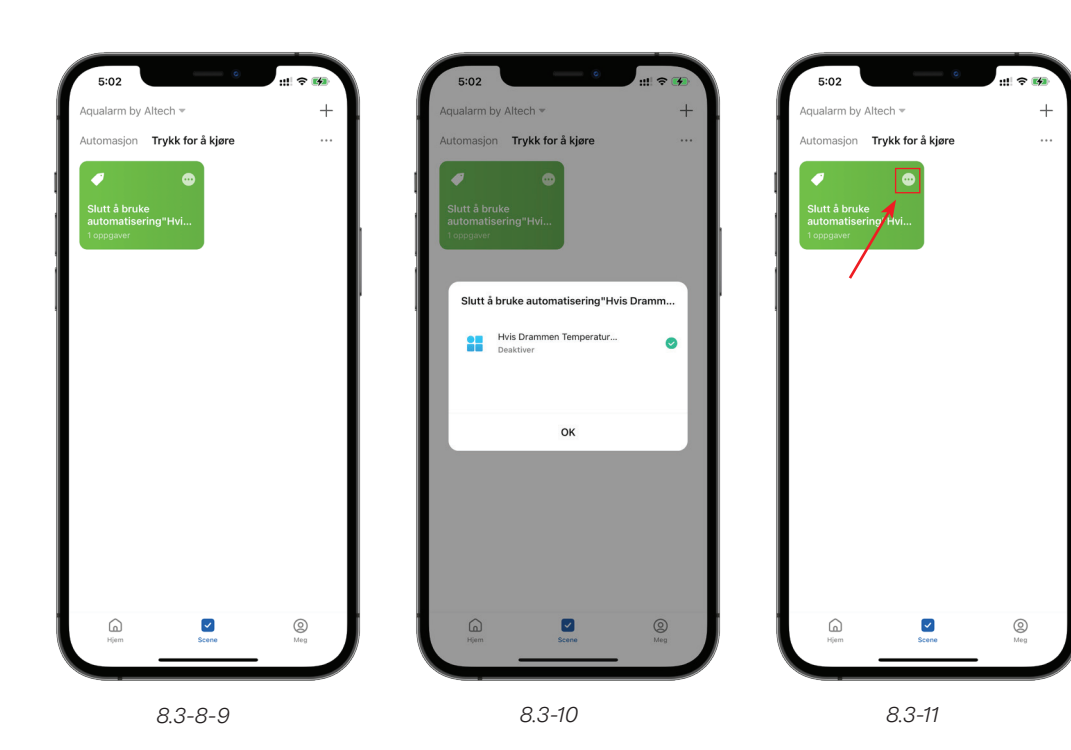

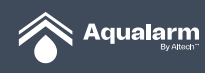

## **9. Informasjonssenter**

**1.** Alarmen vil bli sendt til mobilvarslingssenteret når enheten oppdages med vann eller andre alarmerende problemer.

- **2.** I tillegg til å sende alarm til mobilvarslingssenteret, vil alle registreringer bli oppbevart i appens varslingssenter.
- **3.** Trykk varslingssenter på **"Meg"-siden** for å sjekke alle notifikasjonene.

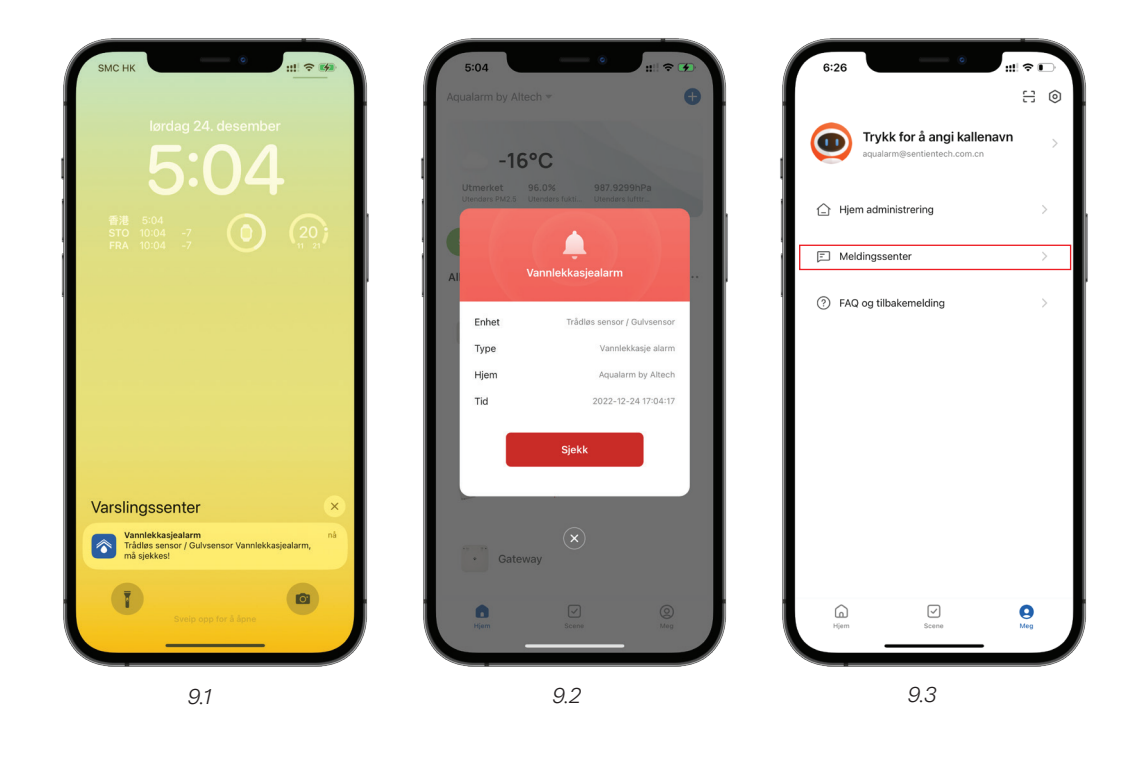

- **4.** Notifikasjoner i varslingssenter inkluderer **Alarm, Hjem og Varsling**.
- **5.** Trykk på ikonene ovenfor for å bytte side.

**6. Alarm:** tidspunktene på alarm, varslinger på alarm årsaker, Offline / Online Status for alle enheter i husstanden loggføres.

**7. Hjem:** alle enheter som er lagt til og fjernet i **Hjem** blir registrert.

**8. Varsling:** varsling sendt av appen blir loggført.

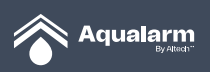

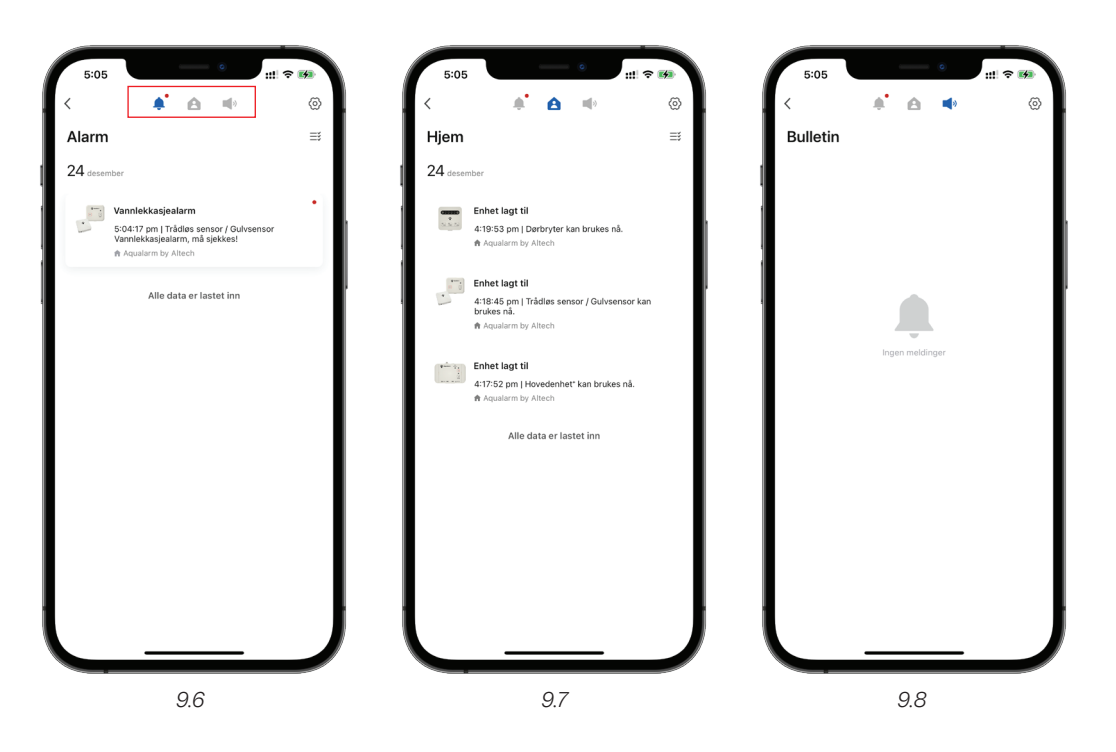

**9.** Trykk på **tannhjul-ikonet** på varslingssenteret for å gå inn på siden med **Varslingsinnstillinger.**

**10.** Innstillinger inkludert Aktiver varsling, Systemvarsling, Alarm, Status for Ikke-forstyrr, Hjem, Oppslagstavle er tillatt.

**11.** Velg status **Ikke-forstyrr** for å angi **ikke forstyrr-modus** for noen enheter i en hvilken som helst valgt periode.

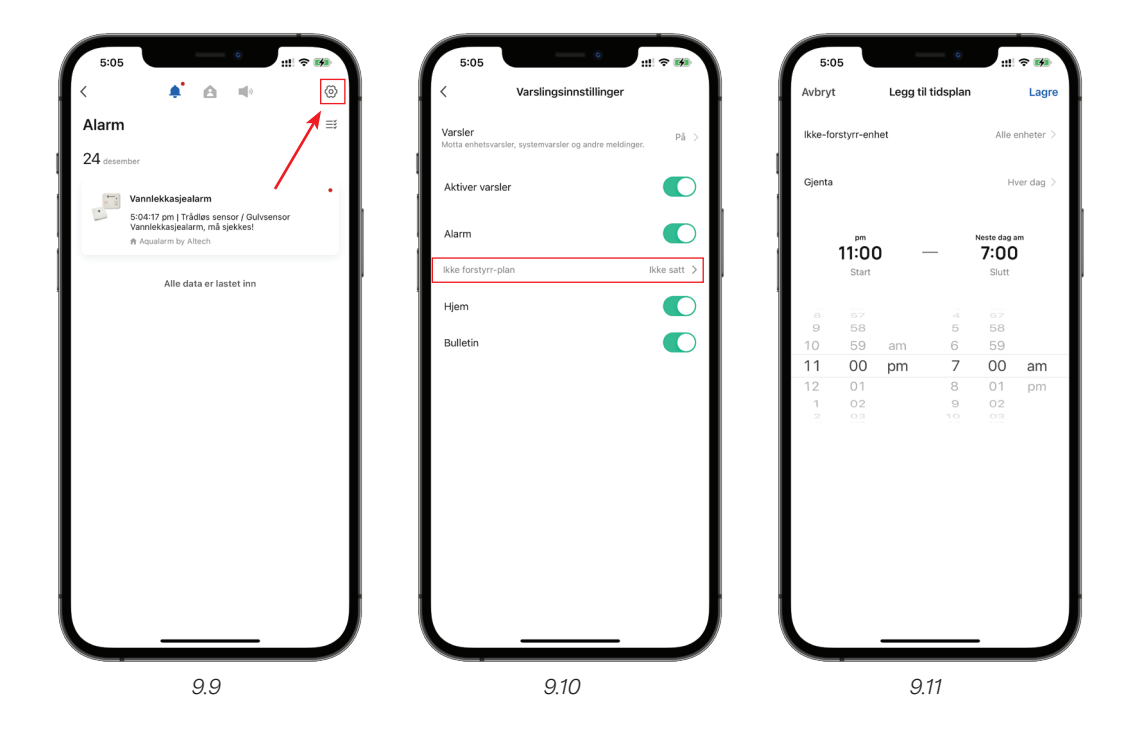

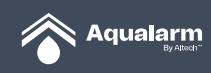

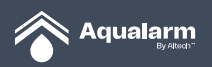

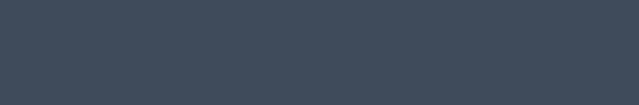

Altech"